# **Aimetis Symphony™ Installationshandbuch 6.14**

### **Haftungsausschluss und rechtliche Hinweise**

Copyright®2015 Aimetis Corp. Alle Rechte vorbehalten.

Dieses Material dient ausschließlich Informationszwecken. Für die Informationen in diesem Dokument gewährt Aimetis weder ausdrückliche noch stillschweigende oder gesetzliche Garantien.

Der Benutzer ist für die Einhaltung sämtlicher Urheberrechte selbst verantwortlich. Ohne die im Copyright festgelegten Rechte einzuschränken, darf kein Teil dieses Dokuments für Zwecke jeglicher Art ohne ausdrückliche schriftliche Genehmigung der Aimetis Corp. vervielfältigt, gespeichert, in ein Datenabfragesystem importiert oder übertragen werden, unabhängig davon, auf welche Art und Weise oder mit welchen Mitteln dies geschieht (elektronisch, mechanisch, durch Fotokopieren, Aufzeichnen oder auf andere Weise).

Aimetis kann Patente oder anhängige Patentanmeldungen, Marken, Urheberrechte oder andere geistige Eigentumsrechte in Bezug auf den Inhalt dieses Dokuments besitzen. Mit der Bereitstellung dieses Dokuments sind keinerlei Lizenzrechte für diese Patente, Marken, Urheberrechte oder andere geistige Eigentumsrechte verbunden, außer wenn eine ausdrückliche schriftliche Lizenzvereinbarung mit Aimetis vorliegt.

Aimetis und Aimetis Symphony sind in den USA und/oder in anderen Ländern entweder eingetragene Marken oder Marken der Aimetis Corp. Copyright für einzelne Teile © 1993-2015 ARH Inc.

Teile dieser Software basieren partiell auf der Arbeit der Independent JPEG Group.

#### **Kontaktieren Sie Uns**

Besuchen Sie www.aimetis.de für unsere aktuellen Kontaktdaten.

# **Inhaltsverzeichnis**

## Willkommen bei Aimetis Symphony<sup>™</sup>

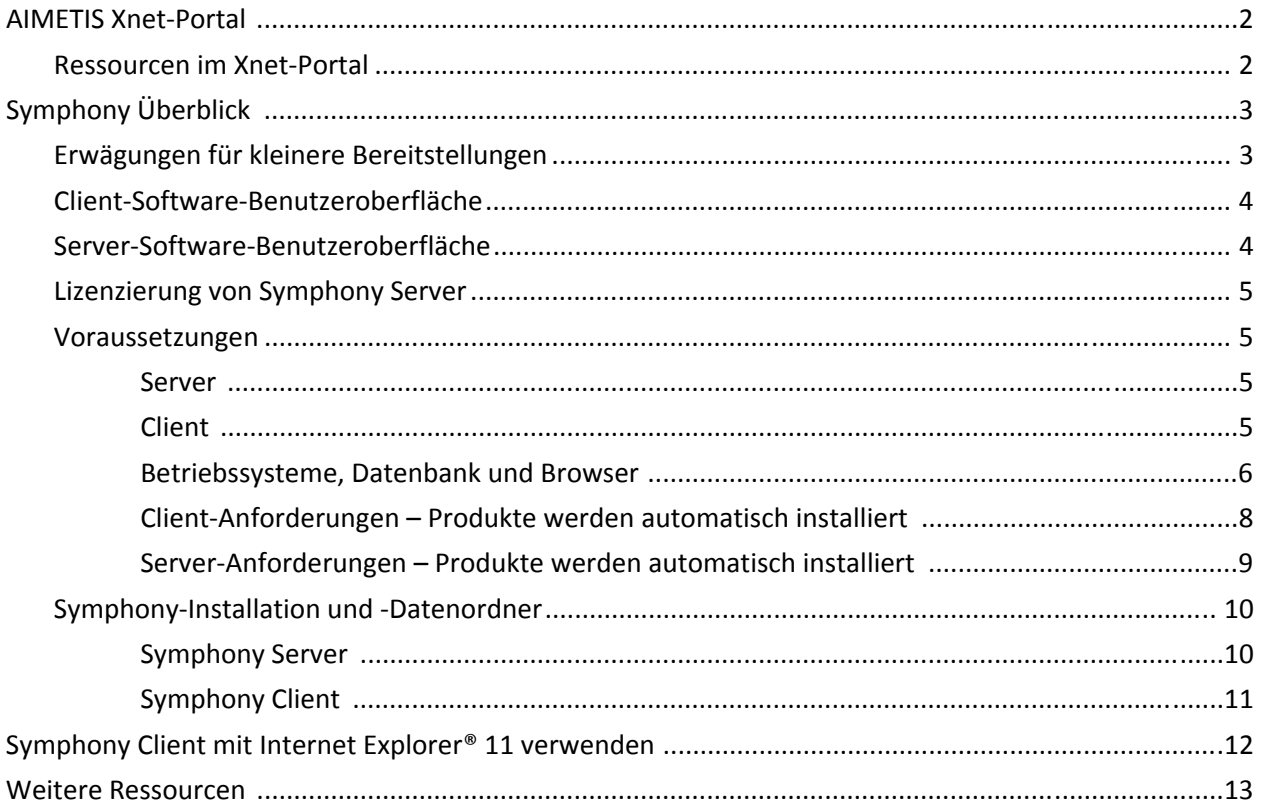

### Installationsanweisungen

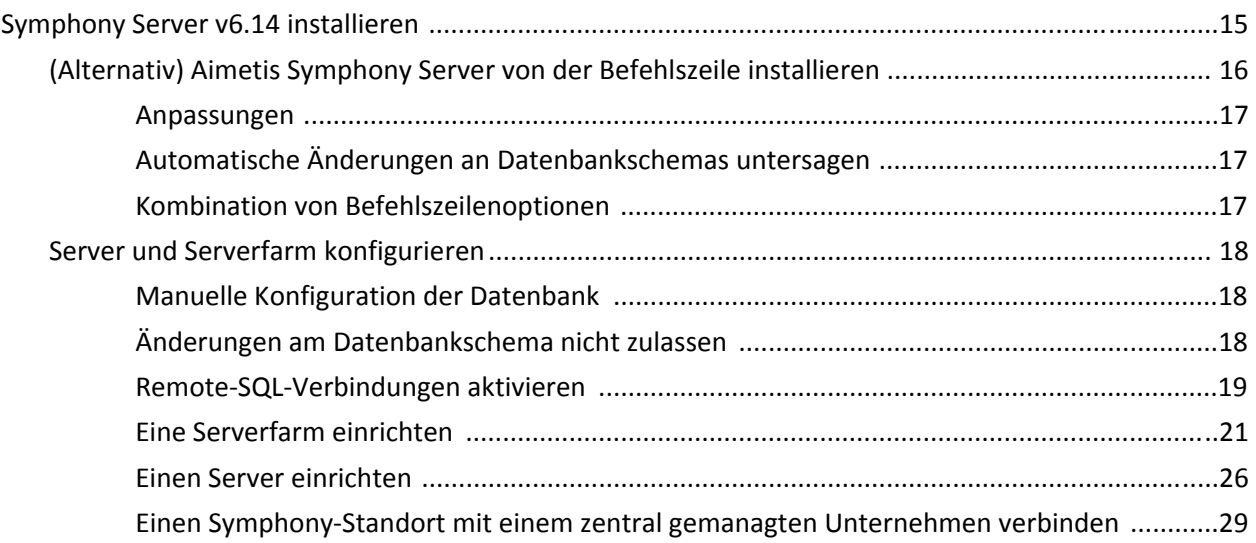

# **Inhaltsverzeichnis**

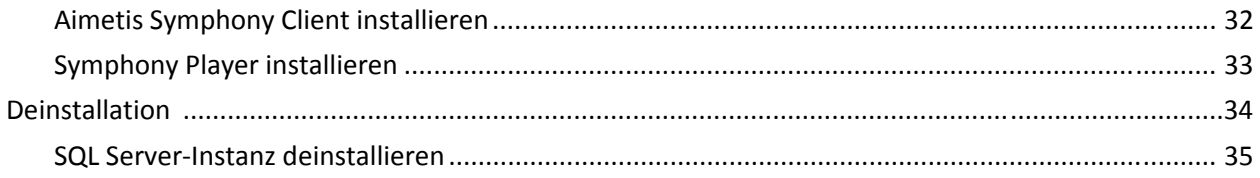

## **Upgrades**

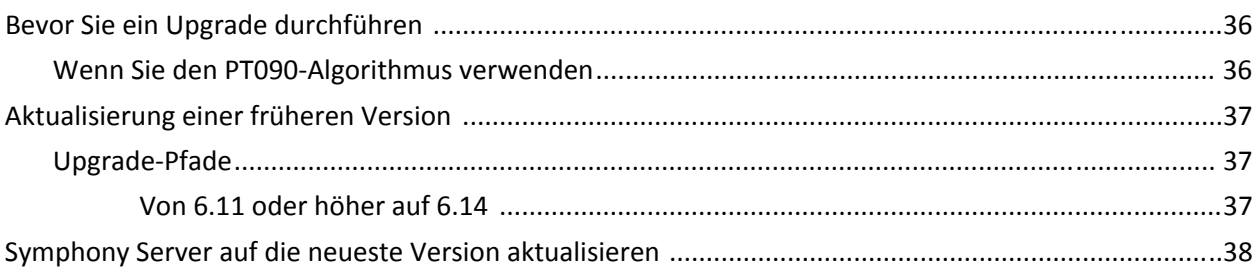

## **Fehlerbehebung**

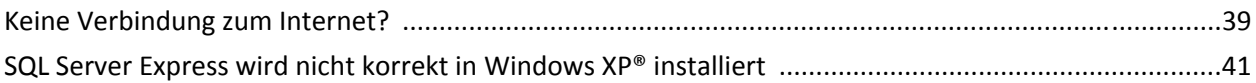

# **Willkommen bei Aimetis Symphony™**

Die preisgekrönte intelligente Videoüberwachungssoftware AimetisSymphony™ bietet eine einzige innovative und offene IP-Videoplattform für Videomanagement, Videoanalyse, Systemintegration und Alarmmanagement. Aimetis Symphony™ lässt sich auf jeder IT-Standardhardware installieren, unterstützt sowohl analoge wie auch IP-Kameras von Hunderten von Kameraherstellern, bietet eine funktionsreiche, benutzerfreundliche Oberfläche und beinhaltet IT-freundliche Features, die die Verwaltung kinderleicht machen.

**Überblick und Voraussetzungen**

- [AIMETIS Xnet-Portal](#page-5-0)
- [Symphony Überblick](#page-6-0)
- [Lizenzierung von Symphony Server](#page-8-0)
- [Voraussetzungen](#page-8-1)
- **[Server](#page-8-2)**

<span id="page-4-0"></span>1

- [Client](#page-8-3)
- [Betriebssysteme, Datenbank und Browser](#page-9-0)
- [Client-Anforderungen Produkte werden automatisch installiert](#page-11-0)
- [Server-Anforderungen Produkte werden automatisch installiert](#page-12-0)
- [Symphony-Installation und -Datenordner](#page-13-0)

# <span id="page-5-0"></span>**AIMETIS Xnet-Portal**

[XNet ist das Online-Portal von Aimetis.](https://www.aimetis.com/xnet/) www.aimetis.com/Xne[t](https://www.aimetis.com/xnet/)

Xnet ermöglicht Ihnen Folgendes:

- Bestellung von Lizenzen
- Verwaltung von Konten
- Zugriff auf Downloads und Zugang zum technischen Support
- Zugriff auf Verkaufs- und Marketing-Tools
- Zugriff auf Aimetis Software Translation

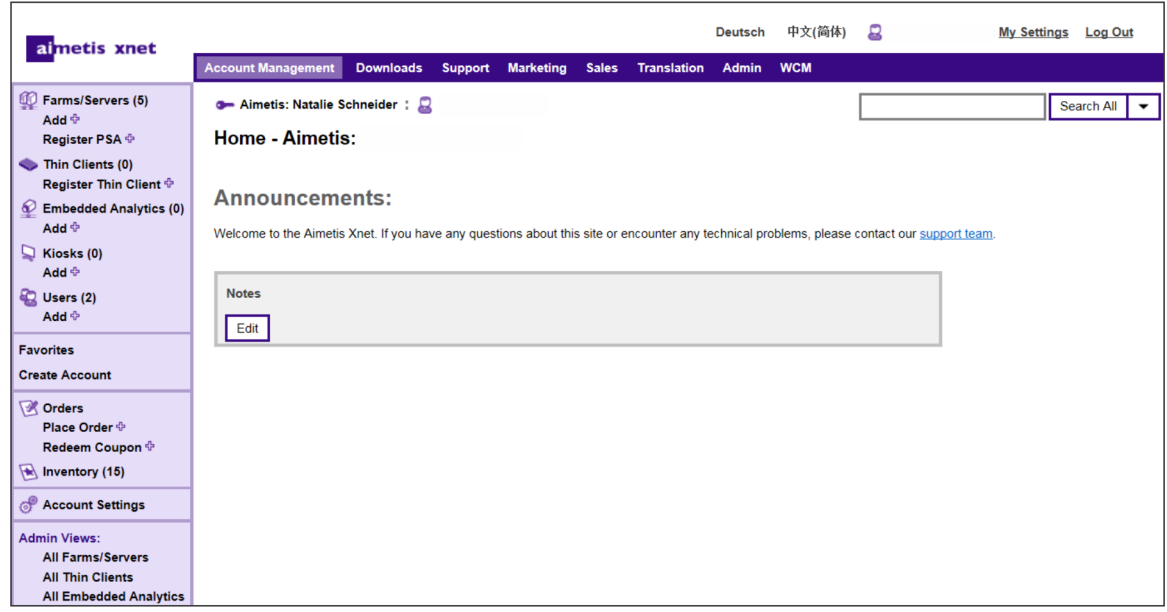

### <span id="page-5-1"></span>**Ressourcen im Xnet-Portal**

Welche Tools bereitgestellt werden, hängt vom Kontotyp ab, z. B. Distributor, zertifizierter Partner, autorisierter Partner oder Endbenutzer

- [Xnet-Schulungshandbuch Händler](http://www.aimetis.com/Xnet/Marketing/collateral-library.aspx)
- [Aufgezeichnetes Webseminar Xnet-Schulung Distributoren](https://www.aimetis.com/Xnet/Marketing/collateral-library.aspx)
- [Aufgezeichnetes Webseminar Xnet-Schulung Vertriebspartner](https://www.aimetis.com/Xnet/Marketing/collateral-library.aspx)
- [Xnet-Schulungshandbuch Distributoren](https://www.aimetis.com/Xnet/Marketing/collateral-library.aspx)
- [Aimetis Symphony Architektur- und Engineeringspezifikationen](https://www.aimetis.com/Xnet/Marketing/collateral-library.aspx)
- [Hardware Benchmarks für Systeme mit 10, 20, 40 und 200 Kameras.](https://www.aimetis.com/Xnet/Marketing/collateral-library.aspx)

# <span id="page-6-0"></span>**Symphony Überblick**

Eine Installation von Aimetis Symphony™ basiert auf zwei Komponenten: Server-Software und Client-Software. Der Server-Computer fungiert als intelligentes Managementsystem, das die komplexesten und schwierigsten Aufgaben berechnet. An größeren Standorten kann der Server-Computer aus mehreren Computern bestehen, die in einer Serverfarm miteinander verbunden sind. Sie können auf vielen Computern oder Workstationen Clienten einrichten. Ein klassischer Standort verfügt über viele Client-Computer, die an einen bestimmten Server-Computer angeschlossen sind.

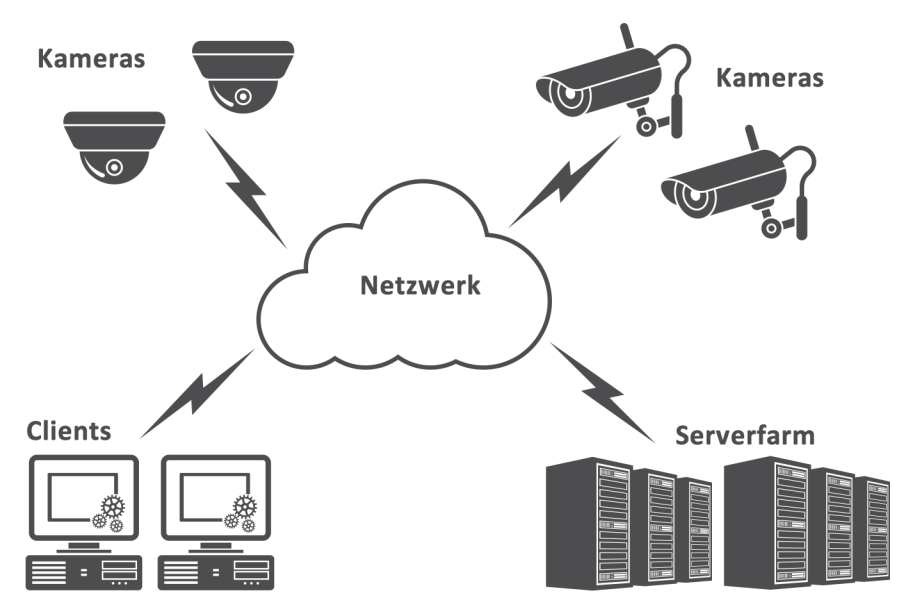

### <span id="page-6-1"></span>**Erwägungen für kleinere Bereitstellungen**

Bei kleinen Bereitstellungen können der Server- und der Client-Computer identisch sein. Dies ist jedoch nicht empfehlenswert. Ein solcher Aufbau hätte Auswirkungen auf die Verwendung von Mehrfachansichten, da der Server möglicherweise nicht über ausreichend CPU-Leistung verfügt oder die Grafikkarte unzureichend ist. Zudem dürfen normale Benutzer keinen Zugriff auf den Server-Computer haben, da diese den Computer ansonsten möglicherweise ausschalten, die Software oder Konfiguration ändern bzw. diesen unabsichtlich zum Absturz bringen könnten. Des Weiteren wird bei einer Verwendung für andere Aufgaben viel CPU/RAM/ Netzwerkbandbreite/Speicherplatz genutzt, so dass einige Komponenten des Symphony-Servers nicht effizient arbeiten können.

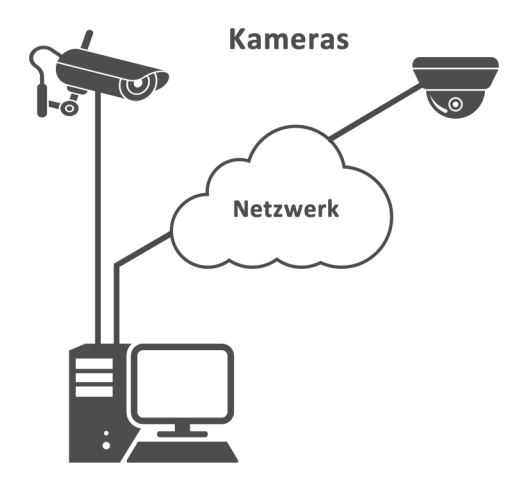

### <span id="page-7-0"></span>**Client-Software-Benutzeroberfläche**

Die Client-Software stellt die Benutzeroberfläche für die Durchführung der Aufgaben bereit, z. B. Überwachung, Konfiguration und Berichterstellung sowie Durchsuchen des Videomaterials. Die Benutzeroberfläche lässt sich über mehrere Monitore anordnen, sogar die Verwendung einer Videowand ist möglich. Eine Monitorgruppe kann sich in an einer einzelnen Wand in einem Raum oder an unterschiedlichen Orten befinden. Weitere Informationen finden Sie in der *Symphony-Onlinehilfe*.

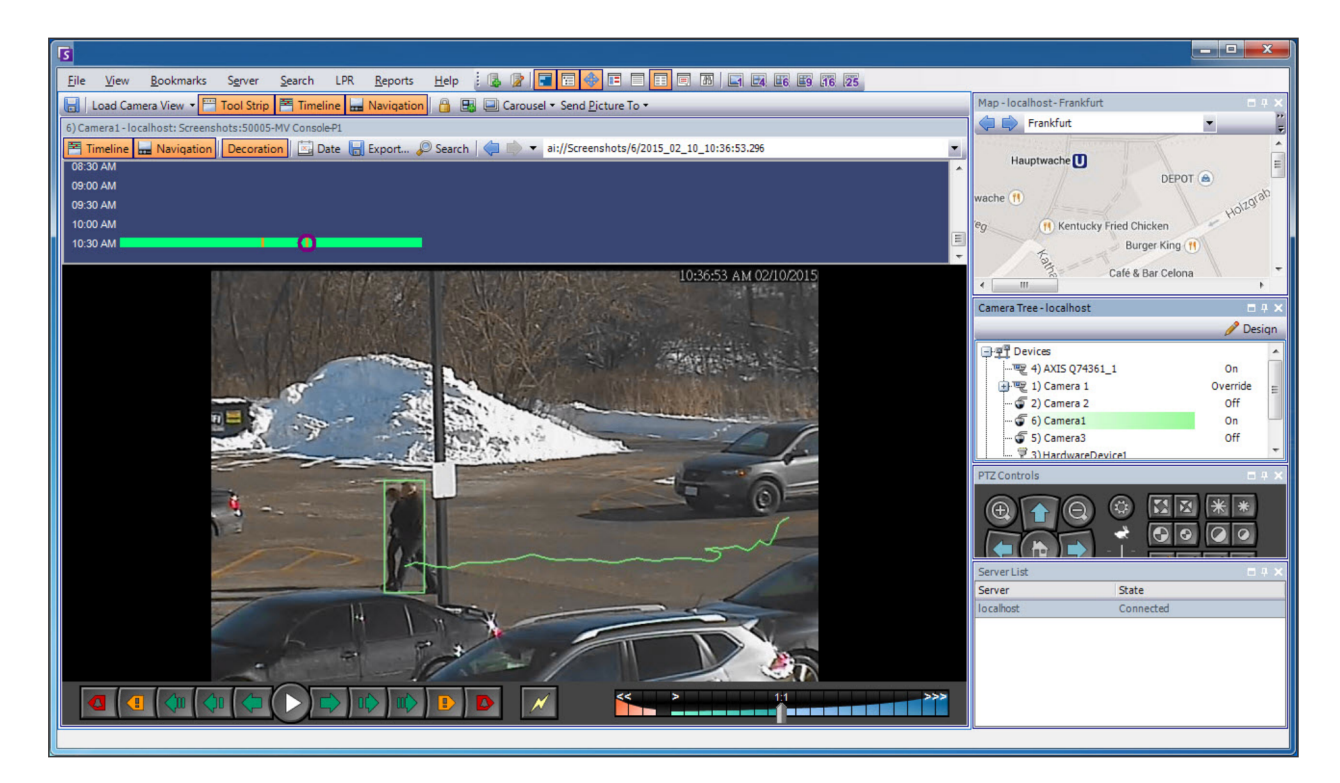

### <span id="page-7-1"></span>**Server-Software-Benutzeroberfläche**

Der Server-Computer ist in der Regel vom Client-Computer getrennt. Dies gilt jedoch nicht für Aimetis Software. Klicken Sie für den Zugriff auf den Server-Computer in der Benutzeroberfläche des Clients auf die Menüoption **Server**. Die Benutzeroberfläche für sowohl Server als auch Client sind integriert, so dass Sie sich von allen Client-Computern am Standort anmelden können (Server-Aufgaben konfigurieren). Die Mitarbeiter werden häufig an den Client-Workstationen arbeiten. Sie müssen in der Lage sein, sich von ihren Workstationen am Server anzumelden (um z. B. Funktionen einzustellen). Die Server-Software verwaltet alle Videoaufzeichnungen und Analysen. Es ist das intelligente Managementsystem, das die komplexesten und schwierigsten Aufgaben berechnet.

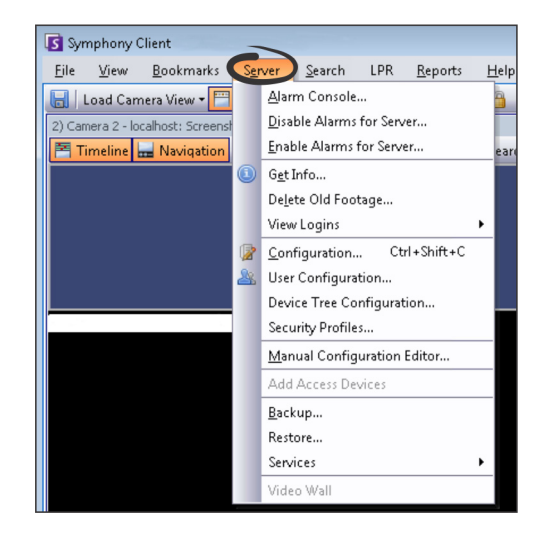

### <span id="page-8-0"></span>**Lizenzierung von Symphony Server**

Wenn Sie ein Upgrade der vorhandenen Installation durchführen, stellen Sie sicher, dass Ihre Lizenzen für die neue Softwareversion gültig sind. Weitere Informationen hierzu finden Sie unter [Upgrades](#page-39-0). Ist dies nicht der Fall, wenden Sie sich an Ihren Aimetis-Händler, um die entsprechende Lizenz zu erwerben. Aimetis Symphony-Lizenzen werden pro Kamera vergeben. Auf jedem physischen Computer können mehrere Symphony-Softwarelizenzen vorhanden sein. Folgende Lizenztypen sind erhältlich: Standard, Professional und Enterprise. Für die Nutzung der Server- und Client-Software fallen keine Lizenzgebühren an.

Die verschiedenen Lizenztypen (Standard, Professional und Enterprise) können auf physischen Servern in beliebiger Kombination verwendet werden. Es bringt jedoch nichts, die Standard- und Professional-Lizenzen auf demselben Server zu kombinieren, da die erweiterten Videomanagementfunktionen nur verfügbar sind, wenn alle Lizenzen vom Typ Professional oder höher sind.

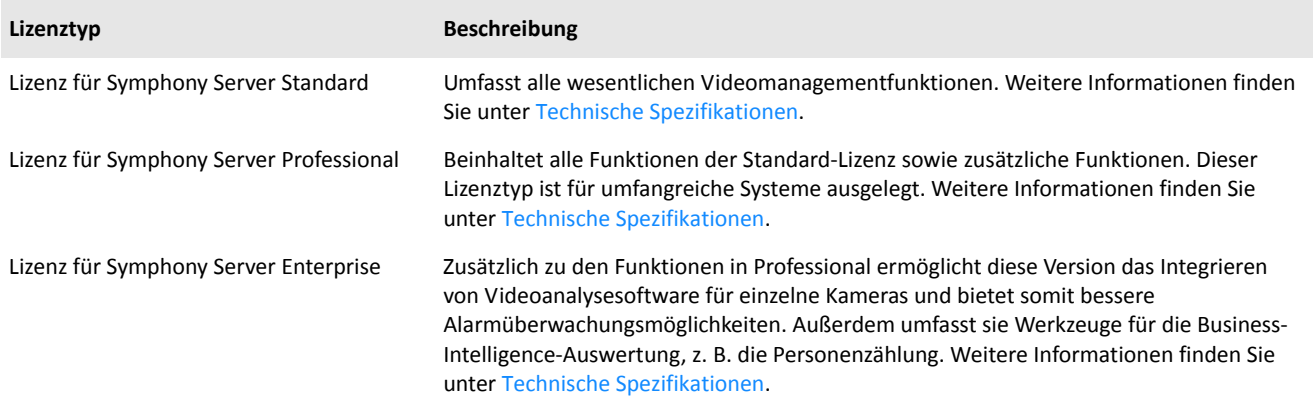

### <span id="page-8-1"></span>**Voraussetzungen**

Einen detaillierten Überblick bietet Ihnen der [Hardwarerechner](https://www.aimetis.com/Xnet/Support/HardwareCalculator.aspx).

### <span id="page-8-2"></span>**Server**

- Intel- oder AMD-CPU mit Unterstützung für SSE2. Beispielsweise Opteron.
- 500 Megabyte freier Festplattenspeicher.
- Mindestens 1 Gigabyte RAM.

### <span id="page-8-3"></span>**Client**

- 200 Megabyte freier Festplattenspeicher.
- 2 GHz oder schnellerer Prozessor wird empfohlen.
- Mindestens 1 Gigabyte RAM.

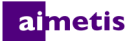

### <span id="page-9-0"></span>**Betriebssysteme, Datenbank und Browser**

#### **Betriebssysteme für den Server – Windows®**

- U = Unterstützt
- M = Empfohlen für Systeme mit mehr als 20 Kameras
- N = Nicht unterstützt

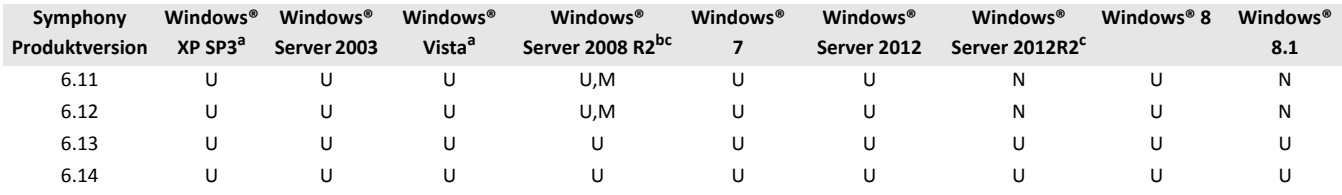

a. Siehe [Informationen zu auslaufendem Support für Windows® Vista und XP.](http://windows.microsoft.com/en-us/windows/end-support-help)

b. Das Installationsprogramm von Windows® 2008 R2 installiert die Sound-Komponenten nicht standardmäßig. Sie müssen die Windows®-Komponente "Desktop Experience" installieren.

c. Server Core für Windows® wird nicht unterstützt.

#### **Betriebssysteme für Clients – Windows®**

- U = Unterstützt
- M = Empfohlen für Systeme mit mehr als 20 Kameras
- N = Nicht unterstützt

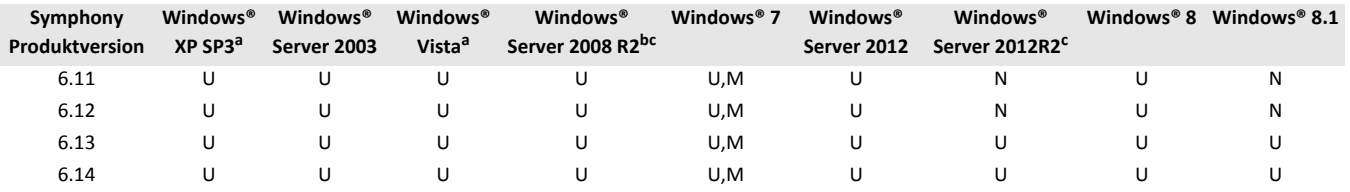

a. Siehe [Informationen zu auslaufendem Support für Windows® Vista und XP.](http://windows.microsoft.com/en-us/windows/end-support-help) 

b. Das Installationsprogramm von Windows® 2008 R2 installiert die Sound-Komponenten nicht standardmäßig. Sie müssen die Windows®-Komponente "Desktop Experience" installieren.

c. Server Core für Windows® wird nicht unterstützt.

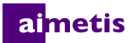

### **Datenbank (SQL Server)**

Stellen Sie sicher, dass die SQL-Server-Datenbank auf einem lokalen Netzwerk liegt (100 Mbps oder größer), das an die Server in der Farm angeschlossen ist.

- U = Unterstützt
- N = Nicht unterstützt

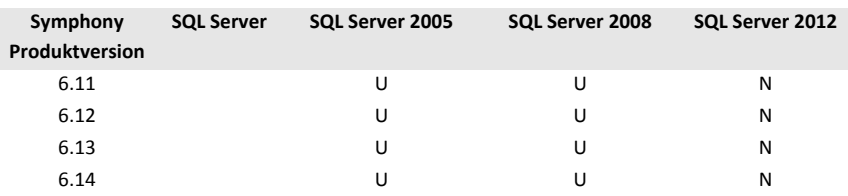

#### **Browser**

#### U = Unterstützt

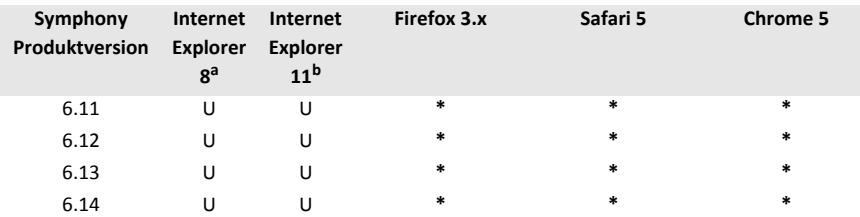

a. Eingeschränkte Unterstützung für die 64-Bit-Version von Internet Explorer.

b. Informationen zur Verwendung von Internet Explorer® 11 finden Sie unter [Symphony Client mit Internet Explorer® 11 verwenden](#page-15-0). \*Eingeschränkte Unterstützung (Berichte, Alarme, Zeitleiste, JPGs). Keine Live- oder aufgezeichneten Videobilder.

#### **Virtuelle Plattformen**

• U = Unterstützt

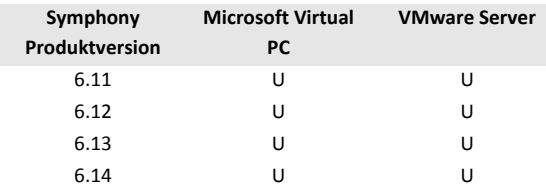

### <span id="page-11-0"></span>**Client-Anforderungen – Produkte werden automatisch installiert**

Die folgenden Produkte werden von Symphony vorausgesetzt und ggf. automatisch installiert.

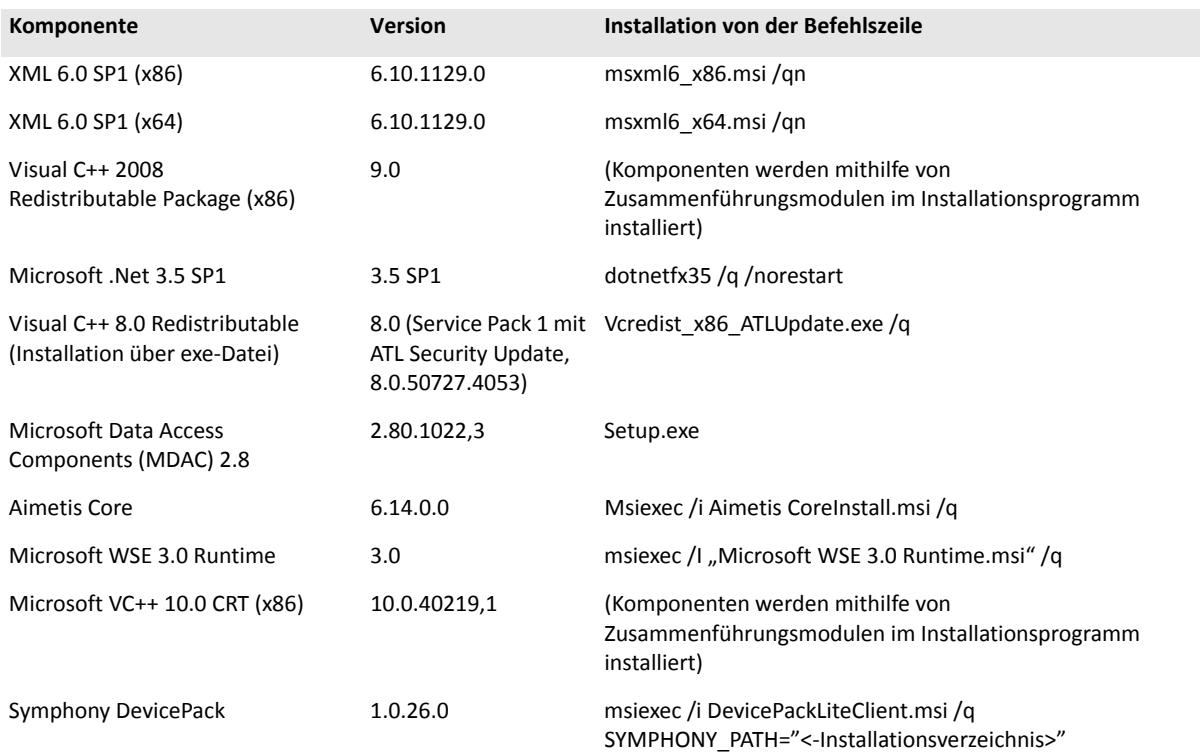

### <span id="page-12-0"></span>**Server-Anforderungen – Produkte werden automatisch installiert**

Die folgenden Produkte werden von Symphony vorausgesetzt und ggf. automatisch installiert.

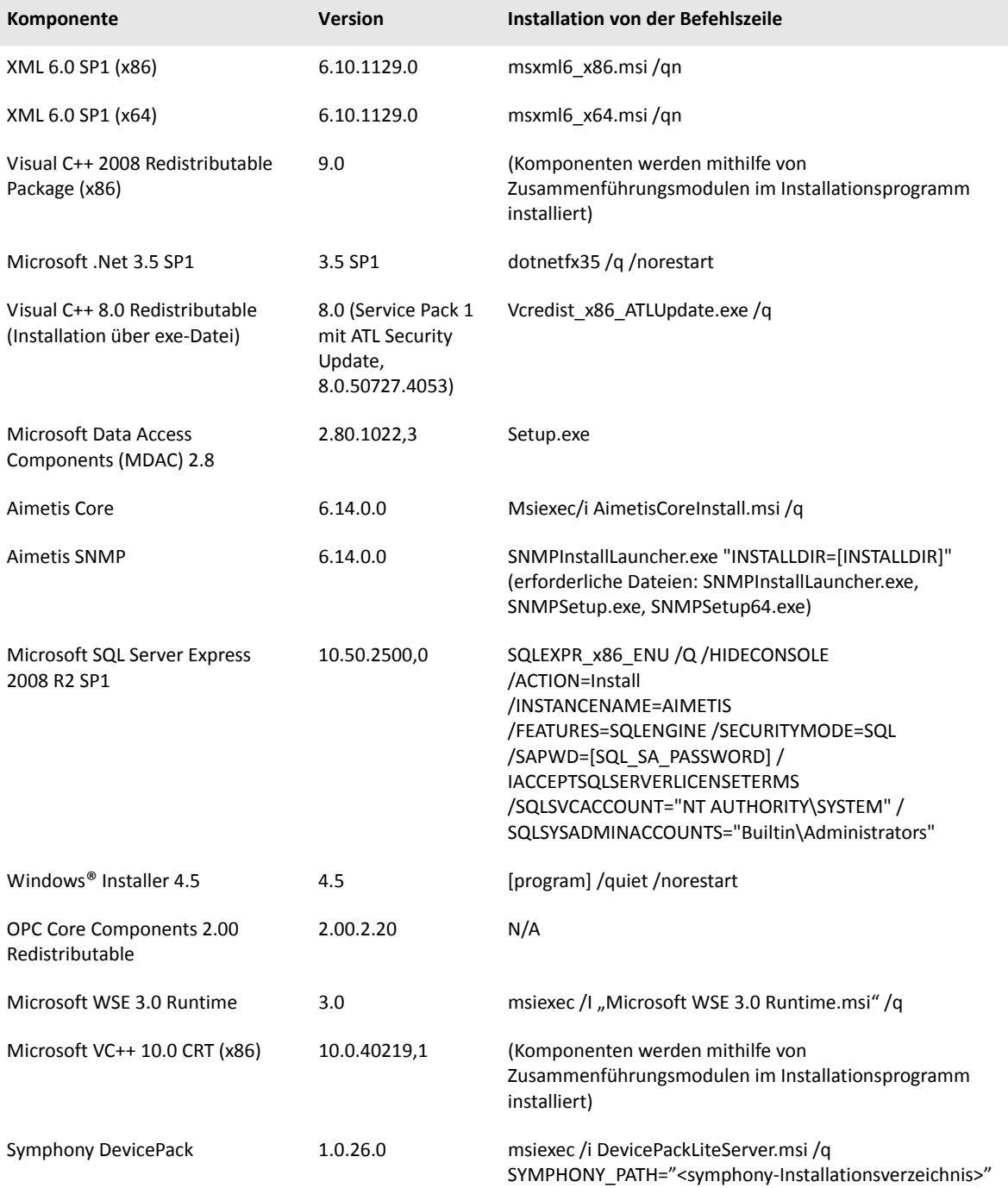

### <span id="page-13-0"></span>**Symphony-Installation und -Datenordner**

### <span id="page-13-1"></span>**Symphony Server**

Symphony Server speichert auf Ihrer Festplatte drei Arten von Daten:

- Binäre Programmdateien
- Videodaten
- Konfigurationsinformationen, die in einer SQL Server-Datenbank abgelegt werden.

Die Installation von Symphony erfolgt standardmäßig unter C:\Programme\Aimetis\Symphony\ und bei 64-Bit-Betriebssystemen unter C:\Programme (x86)\Aimetis\Symphony. Sie können den standardmäßigen Installationspfad während der Installation von Symphony ändern. Sobald die Installation abgeschlossen ist, muss Symphony mit dem Einrichtungsassistenten konfiguriert werden. Dies umfasst auch das Konfigurieren von Protokoll- und Datenpfaden. **HINWEIS:** Die Serverprotokolldateien sind nützlich zum Debuggen und zum Diagnostizieren von Problemen. Der standardmäßige Protokollpfad lautet %appdata%\aimetis\ai\_logs\now.

#### **Wichtige Ordner**

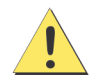

Es wird dringend empfohlen, die <DataRoot>-Ordner nicht auf der gleichen physischen Festplatte wie Windows® und den <AppRoot>-Ordner abzulegen. Dadurch kann die Anzahl der Lese- und Schreibvorgänge auf der Festplatte mit dem Betriebssystem eingeschränkt und das Risiko eines schwerwiegenden Fehlers erheblich reduziert werden.

<AppRoot> bezeichnet den Installationspfad und <DataRoot> den Dateipfad. Neben den genannten Ordnern werden bei der Installation von Symphony Server folgende Registrierungsschlüssel hinzugefügt: HKLM\Software\Aimetis. Einige Serverkonfigurationsdaten, z. B. die Verbindungszeichenfolge für die Datenbank, werden hierin gespeichert.

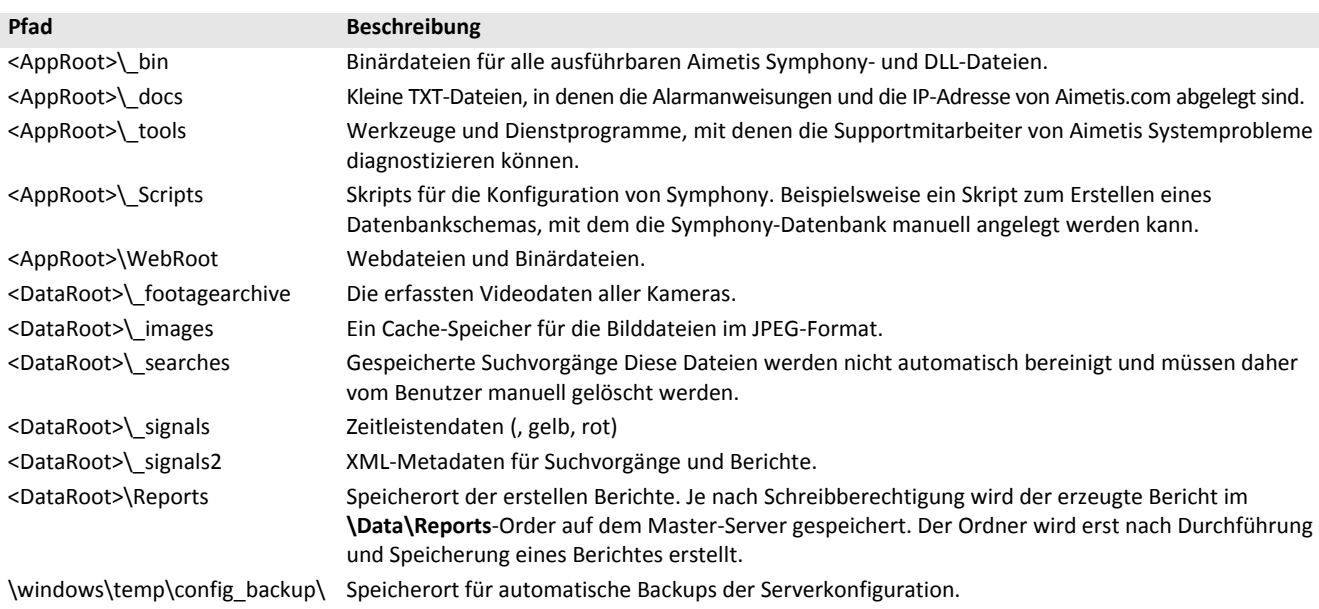

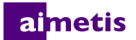

### <span id="page-14-0"></span>**Symphony Client**

Symphony Client wird standardmäßig im Ordner C:\Programme\Aimetis\Symphony Client\ installiert. In diesen Dateien sind die registrierten Farmen definiert. In der Standardeinstellung entspricht dies dem Ordner für die Client-Konfiguration. Diese Einstellung kann vom Benutzer geändert werden. Die in der Tabelle genannten Pfade lassen sich im Dialogfeld Aimetis Symphony-Client -Einstellungen konfigurieren.

- 1. Wählen Sie im Menü **Anzeigen** die Option **Einstellungen** aus, um das Fenster Symphony-Client-Einstellungen zu öffnen.
- 2. Wählen Sie die Registerkarte **Global**.
- 3. In den Pfadnamen können zwei optionale Variablen verwendet werden:
	- **%WINUSER%** steht für den Windows®-Benutzernamen des aktuellen Benutzers. Diese Variable wird im Standardpfad verwendet, damit Symphony die Konfiguration im Anwendungsdatenordner des aktuellen Benutzers ablegen kann.
	- **%SYMPHONY USER%** steht für den Symphony-Benutzernamen. Diese Variable ist nur gültig, wenn zur Anmeldung bei Symphony ein Benutzername mit Passwort erforderlich ist.

Wenn Sie diese Einstellungen lieber allgemein ("global") halten möchten, benutzen Sie beim Festlegen der Pfade keine dieser Variablen. Neben den in der Tabelle genannten Ordnern werden bei der Installation von Aimetis Symphony Client die folgenden Registrierungsschlüssel hinzugefügt: HKLM\Software\Aimetis\AiraExplorer

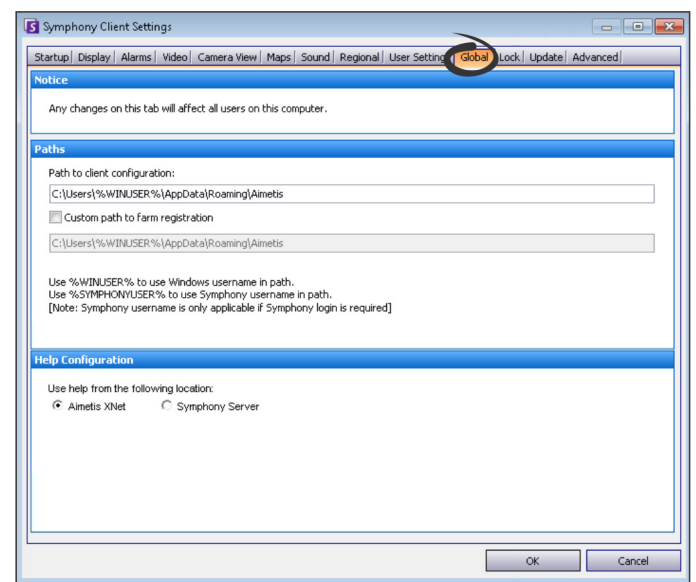

#### **Wichtige Ordner**

Die oben genannten Pfade können je nach Betriebssystemversion leicht abweichen.

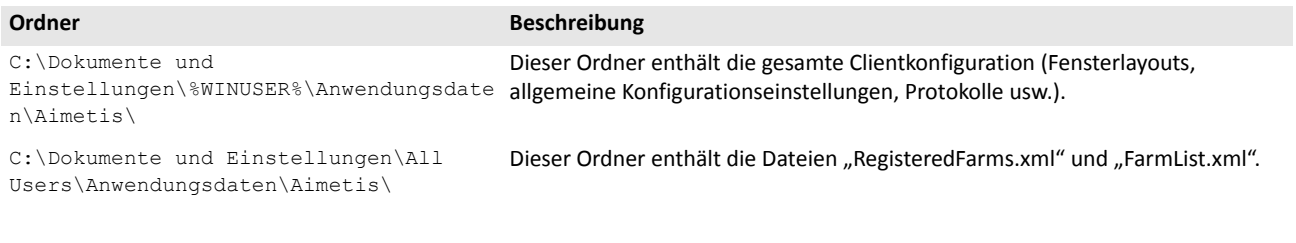

# <span id="page-15-0"></span>**Symphony Client mit Internet Explorer® 11 verwenden**

Symphony ist mit Internet Explorer® 8 kompatibel. Jedoch auch mit einer neueren Version ist das Betrachten von Live-Video und aufgezeichneten Videodaten möglich.

- 1. Starten Sie Internet Explorer® 11.
- 2. Klicken Sie auf **Extras** > **Einstellungen der Kompatibilitätsansicht**.
- 3. Geben Sie im Feld **Folgende Website hinzufügen** die URL des Servers ein, den Sie der Liste hinzufügen möchten.
- 4. Klicken Sie auf **Hinzufügen**.
- 5. Wiederholen Sie die Schritte 3 und 4 für jeden Server, auf den der Bediener Zugriff hat.
- 6. Klicken Sie auf **Schließen**.
- 7. Beim ersten Zugriff auf den Server von einem neuen Desktop aus wird ein Popup-Menü angezeigt, das darauf hinweist, dass Aimetis Active X installiert werden muss. klicken Sie auf **Ja**, um die Installation abzuschließen.

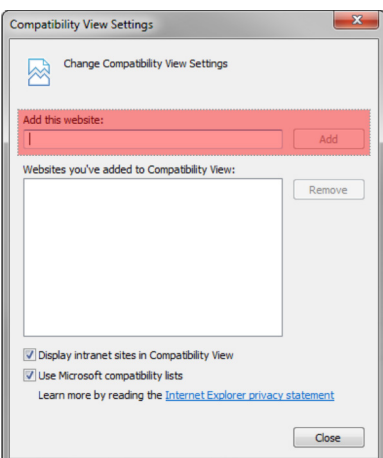

## <span id="page-16-0"></span>**Weitere Ressourcen**

- [Symphony-Installationshinweise](https://www.aimetis.com/Xnet/Support/documentation.aspx)
- [Symphony-Verwaltungshandbuch](https://www.aimetis.com/Xnet/Support/documentation.aspx)
- [Symphony-Analysehandbuch](https://www.aimetis.com/Xnet/Support/documentation.aspx)
- [Symphony Client-Benutzerhandbuch](https://www.aimetis.com/Xnet/Support/documentation.aspx)
- [Wissensdatenbankartikel](http://www.aimetis.com/Support/knowledgebase.aspx)
- [Fallbeispiele](http://www.aimetis.com/Solutions/default.aspx)
- [White Papers](http://www.aimetis.com/Solutions/whitepapers.aspx)
- [Videos mit Anwendungsbeispielen](https://www.aimetis.com/Xnet/Marketing/collateral-library.aspx)
- [Aufgezeichnete Webseminare](http://www.aimetis.com/Events/webinars.aspx)
- [Produkt-Tour](https://www.aimetis.com/Xnet/Marketing/collateral-library.aspx)
- [Liste der unterstützten Videogeräte](http://www.aimetis.com/Support/supported-video-devices.aspx)
- [Lizenzierung](http://www.aimetis.com/Symphony/default--licensing.aspx)
- [Häufig gestellte Fragen \(FAQ\)](https://www.aimetis.com/Xnet/Support/faqs.aspx)

# <span id="page-17-0"></span>2

# **Installationsanweisungen**

Je nach Größe Ihres Kamerasystems, geografischer Lage und Integration mit anderen Systemen sind unterschiedliche Konfigurationen möglich. Sie müssen die Netzwerk- und Hardwarespezifikationen, den Konfigurationstyp (eigenständig oder Serverfarm) sowie die hier beschriebenen Faktoren beachten.

#### **Gültiges Aimetis Xnet-Konto**

Für die Installation von Symphony Server benötigen Sie ein gültiges Aimetis Xnet-Konto. Weitere Informationen finden Sie unter [AIMETIS Xnet-Portal.](https://www.aimetis.com/Xnet/default.aspx) Während des Installationsvorgangs werden Sie zur Eingabe Ihrer Xnet-Anmeldeinformationen aufgefordert, damit Symphony die entsprechende Lizenz automatisch herunterladen und installieren kann.

#### **Hardwarevoraussetzungen ermitteln**

Vor der Installation von Symphony Server ist es wichtig, dass Sie die Hardwarevoraussetzungen ermitteln, die zur Umsetzung des Implementierungsplans Ihrer Organisation erfüllt sein müssen. Für eine Organisation mit einem Standort und 10 Kameras gelten andere Voraussetzungen als für eine Organisation mit mehreren Standorten und über 1000 Kameras. Wenn Sie Hilfe beim Berechnen der Hardwareanforderungen benötigen, nutzen Sie den [Hardwarerechner.](http://www.aimetis.com/Xnet/Support/HardwareCalculator.aspx)

#### **Vertraut sein mit dem Konzept der Serverfarmen (Systeme mit mehreren Servern)**

Bei einer **Serverfarm** handelt es sich um eine Gruppe von Servern, mit der im Vergleich zu Einzelservern deutlich höhere Leistungen erzielt werden können. Serverfarmen verfügen häufig über Backup-Server (redundante Server), die bei einem Ausfall des Primärservers dessen Funktion übernehmen können. Aimetis Symphony nutzt Serverfarmen, um die Arbeitslast der Kameraverarbeitung auf mehrere Server zu verteilen. Symphony unterstützt auch die Redundanz in Serverfarmen, indem die Kameraverarbeitung bei Ausfall eines Servers von einem Backup-Server übernommen wird. Der Ausfall eines Servers wird innerhalb von 30 Sekunden erkannt. Alternativ kann ein beliebiger Zeitgrenzwert festgelegt werden. Dieser Grenzwert kann auf mehrere Minuten erhöht werden, wenn Windows®-Updates und andere Wartungsarbeiten, die einen Neustart des Rechners erfordern, ausgeführt werden. Bei einer Ausfallübernahme werden alle Kameraprozesse des ausgefallenen Servers von einem redundanten Server übernommen. Grundsätzlich werden nur Kameras übergeben, die laut Kamerakonfiguration **verschiebbar** sind.

**Automatische Verfolgung mit dem PT090-Algorithmus**

Weitere Informationen finden Sie unter [Bevor Sie ein Upgrade durchführen.](#page-39-1)

### almetis

# <span id="page-18-0"></span>**Symphony Server v6.14 installieren**

Die folgenden Anweisungen beziehen sich auf eine Erstinstallation. Die folgenden Symphony-Programme werden im Rahmen der Installation von Server und Client installiert: Aimetis SNMP Agent, Aimetis Core, Aimetis Symphony Device Pack und Aimetis Symphony Server. Informationen zum Durchführen eines Upgrades finden Sie unter [Upgrades](#page-39-0).

**HINWEIS:** Sie können die Installation zu jedem Zeitpunkt abbrechen. Klicken Sie hierzu auf **Abbrechen**. Alle während der Installation an Ihrem System vorgenommenen Änderungen werden verworfen.

- 1. Starten Sie das Installationsprogramm. **HINWEIS:** Das manuelle Deinstallieren vorheriger Versionen oder sowie das manuelle Verschieben von Kameras ist nicht erforderlich. Falls erforderliche Komponenten auf Ihrem Computer nicht installiert sind, werden diese im Dialogfeld des InstallShield-Assistenten aufgeführt.
- 2. In Abhängigkeit vom Ablaufdatum Ihrer Lizenz werden Sie gegebenenfalls durch eine Meldung aufgefordert, Ihre Lizenz zu verlängern.
- 3. Um die fehlenden Komponenten zu installieren, klicken Sie auf **Installieren**.
- 4. Nachdem Sie die Lizenz- und Garantieinformationen im Fenster "Lizenzvereinbarung" gelesen haben, klicken Sie auf **Lizenzvereinbarung zustimmen**.
- 5. Klicken Sie auf Weiter. Das Dialogfeld "SQL Server" wird geöffnet.
- 6. Das Kontrollkästchen **SQL Server Express 2008 R2 installieren** ist standardmäßig aktiviert. Die Datenbank wird als Instanz Aimetis installiert. Wenn bereits eine unterstützte SQL-Version auf Ihrem Computer installiert ist, wird diese durch diesen Installationsprozess nicht ersetzt.
- 7. Wenn SQL Server installiert werden soll (empfohlen):
	- a. Geben Sie ein Passwort für die Datenbankverbindung ein. Es wird vom Systemadministrator (Benutzer mit Administratorrechten) verwendet. Das Passwort muss mindestens 8 Zeichen lang sein und drei der folgenden vier Zeichentypen enthalten:
		- Großbuchstaben (Beispiel: ABC)
		- Kleinbuchstaben (Beispiel: abc)
		- Zahlen (Beispiel: 123)
		- Symbole (Beispiel: #! außer @)

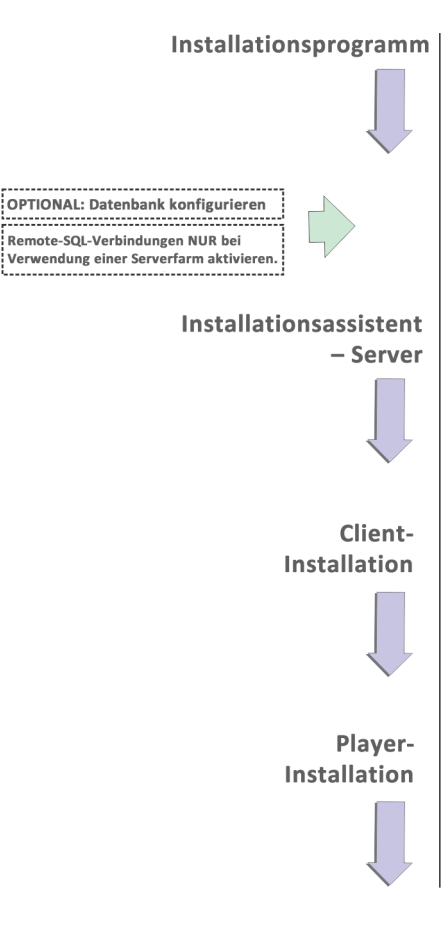

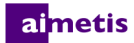

b. Geben Sie dasselbe Passwort in beide Felder ein und klicken Sie auf **Weiter**. Wenn das Passwort nicht den Anforderungen entspricht oder beide Passwörter nicht übereinstimmen, wird eine Fehlermeldung erzeugt. In diesem Falle geben Sie erneut dasselbe Passwort in beide Felder ein und klicken auf **Weiter**.

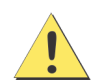

Vergewissern Sie sich vor dem Verbinden von Serverfarmen, dass die Datenbankversionen übereinstimmen. Verbinden Sie beispielsweise SQL-2008-Farmen mit SQL-2008-Farmen.

- 8. Wenn SQL Server nicht installiert werden soll, deaktivieren Sie das Kontrollkästchen **SQL Server Express 2008 R2 installieren**. Wenn Ihr SQL-Server nicht auf dem lokalen Computer installiert ist oder wenn Sie Serverfarmen verwenden, müssen Sie auf dem Remote-Computer TCP/IP-Verbindungen aktivieren und die Firewall so konfigurieren, dass Verbindungen zwischen dem Symphony-Server und der Datenbank (der Standardport für SQL Server ist 1433) möglich sind. Siehe [Remote-SQL-Verbindungen aktivieren](#page-22-0).
- 9. Klicken Sie auf Weiter. Das Fenster "Remote Support Tool" (Aimetis-Werkzeug für die Remote-Unterstützung) wird angezeigt.
- 10. Klicken Sie auf **Weiter**. Das Fenster "Das Programm kann jetzt installiert werden" wird geöffnet.
- 11. *(Optional)* Um ein anderes Installationsverzeichnis für Symphony Server auszuwählen, klicken Sie auf **Zurück** und anschließend auf **Ändern**. Geben Sie im Dialogfeld "Installationsordner ändern" den Ordnerpfad in das Feld **Ordnername** ein und klicken Sie auf **OK**. Das neue Ziel wird neben dem Ordnersymbol angezeigt. (Mithilfe der Ordnernavigation unter **Suchen in** können Sie den gewünschten Installationsordner auswählen.)
- 12. Klicken Sie auf Weiter. Das Fenster "Das Programm kann jetzt installiert werden" wird geöffnet.
- 13. Überprüfen Sie die Daten unter **Aktuelle Einstellungen**. Wenn die entsprechenden Daten richtig sind, klicken Sie auf **Install**ieren.
- 14. Klicken Sie auf **Fertigstellen**.
- 15. Fahren Sie mit [Server und Serverfarm konfigurieren](#page-21-0) fort.

### <span id="page-19-0"></span>**(Alternativ) Aimetis Symphony Server von der Befehlszeile installieren**

Sie können mehrere Optionen konfigurieren, indem Sie das Installationsprogramm von der Befehlszeile aus starten.

- [Anpassungen](#page-20-0)
- [Automatische Änderungen an Datenbankschemas untersagen](#page-20-1)
- [Kombination von Befehlszeilenoptionen](#page-20-2)

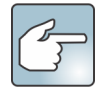

Fügen Sie in der Befehlszeile kein Leerzeichen zwischen /v und dem Anführungszeichen " ein. Anderenfalls schlägt die Installation fehl.

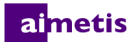

### <span id="page-20-0"></span>**Anpassungen**

Sie können über die Befehlszeile den Ausgangszustand für Algorithmen angeben und somit festlegen, ob der Algorithmus in der Benutzeroberfläche von Aimetis Symphony verfügbar (sichtbar) ist oder nicht. Wenn Sie beispielsweise den VE130- Algorithmus ausblenden möchten, geben Sie Folgendes in der Befehlszeile ein: setup.exe /v"CUSTOMIZATIONS=Intel VE130=OFF"

Das allgemeine Format ist:

setup.exe /v"CUSTOMIZATIONS=AlgorithmName=ON|OFF;AlgorithmName=ON|OFF…"

### <span id="page-20-1"></span>**Automatische Änderungen an Datenbankschemas untersagen**

Mithilfe der Befehlszeilenoption ALLOWDBSETUP können Sie verhindern, dass der Installationsassistent automatisch Änderungen am Datenbankschema vornimmt. Diese Funktion ist sinnvoll, wenn der Datenbankbenutzer nicht über die erforderlichen Rechte zum Erstellen bzw. Ändern der Datenbank verfügt. Wenn ALLOWDBSETUP auf False gesetzt ist, überspringt der Installationsassistent die Funktion zum Ändern des Schemas. Der Datenbankadministrator kann die nötigen Änderungen mithilfe des beigefügten SQL-Skripts vornehmen. Das Skript ist im Ordner **\_Scripts** gespeichert. Die zulässigen Werte für ALLOWDBSETUP lauten wie folgt:

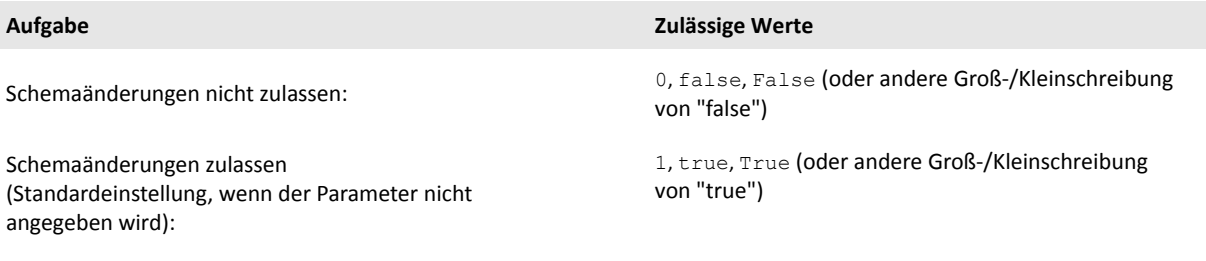

#### **Beispiel 1: Verwenden einer Befehlszeile**

Zum Einschränken von Schemaänderungen verwenden Sie eine Befehlszeileneingabe wie zum Beispiel setup.ext/ v"ALLOWDBSETUP=0".

### <span id="page-20-2"></span>**Kombination von Befehlszeilenoptionen**

Sie können alle Befehlszeilenoptionen miteinander kombinieren. Verwenden Sie hierzu die Zeichenfolge /v" [settings]" und geben Sie die einzelnen Optionen innerhalb der Anführungszeichen an.

#### **Beispiel 2: Befehlszeilenoptionen**

Um beispielsweise in einen anderen Installationsordner mit geänderten Algorithmen zu installieren sowie Änderungen am Datenbankschema nicht zuzulassen, geben Sie Folgendes in der Befehlszeile ein:

setup.exe /v"INSTALLDIR=\"D:\\MyInstallFolder\\\" CUSTOMIZATIONS=Intel\_VE130=OFF ALLOWDBSETUP=false"

### <span id="page-21-0"></span>**Server und Serverfarm konfigurieren**

Der Installationsassistent wird am Ende der Installation automatisch geöffnet. Wenn Sie den Installationsassistenten manuell ausführen möchten, wählen Sie im Startmenü **Aimetis** > **Installationsassistent** aus.

Bevor Sie den Installationsassistenten ausführen, müssen Sie zwei wichtige Aufgaben beachten:

- [Manuelle Konfiguration der Datenbank](#page-21-1)
- [Änderungen am Datenbankschema nicht zulassen](#page-21-2)
- [Remote-SQL-Verbindungen aktivieren](#page-22-0) (Nur, wenn an diesem Punkt des Installationsvorgangs eine Serverfarm verwendet wird.)

### <span id="page-21-1"></span>**Manuelle Konfiguration der Datenbank**

In einigen Fällen muss die Datenbankkonfiguration außerhalb des Installationsassistenten durchgeführt werden. Wenn beispielsweise der Symphony-Datenbankbenutzer nicht über Administratorrechte für die Datenbank verfügt, muss der Datenbankadministrator zunächst die Datenbank konfigurieren, bevor Sie den Installationsassistenten ausführen.

Ein entsprechendes SQL-Skript ist dem installierten Produkt beigefügt. Es ist im Installationsverzeichnis im Ordner **\_Scripts** gespeichert. Der vorgegebene Datenbankname im Skript ist Symphony. Wenn Sie einen anderen Datenbanknamen verwenden möchten oder das Skript zum Aktualisieren einer vorhandenen Datenbank einsetzen, müssen Sie vor der Ausführung des Skripts alle Symphony-Instanzen durch den Namen der gewünschten Datenbank ersetzen.

### <span id="page-21-2"></span>**Änderungen am Datenbankschema nicht zulassen**

### **Wichtig! Verhindern Sie Änderungen am Datenbankschema nur beim Durchführen eines Upgrades und nur für den ersten Server.**

Manchmal ist es sinnvoll, automatische Änderungen am Datenbankschema durch den Installationsassistenten nicht zu erlauben. Wenn beispielsweise der Symphony-Datenbankbenutzer nicht über Administratorrechte für die Datenbank verfügt und versucht, mithilfe des Installationsassistenten Änderungen am Datenbankschema vorzunehmen, tritt ein Fehler auf. In diesem Fall muss der Administrator die Datenbank im Voraus konfigurieren und anschließend den Installationsassistenten entsprechend anpassen, so dass während der Ausführung keine Fehlermeldung angezeigt wird. Weitere Informationen hierzu finden Sie unter [Manuelle Konfiguration der Datenbank.](#page-21-1)

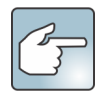

Wenn Sie Änderungen am Datenbankschema bei einer Neuinstallation verhindern möchten, müssen die folgenden Bedingungen eingehalten werden:

- Wenn Sie die Skripte für das manuelle Konfigurieren der Datenbank verwendet haben (aus dem **\_Scripts-**Ordner innerhalb des Installationsverzeichnisses), müssen Sie das Zulassen von Änderungen am Datenbankschema für alle Server deaktivieren.
- Wenn Sie die Datenbank **nicht** manuell konfiguriert haben, müssen Sie das Zulassen von Änderungen am Datenbankschema für alle Server außer dem ersten Server deaktivieren.
- 1. Öffnen Sie die Datei "SetupWizard.exe.config" im Ordner \_bin.

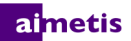

2. Im Abschnitt appSettings der Datei finden Sie den Parameter "add key" mit der Einstellung AllowAutomaticDatabaseConfiguration. Ändern Sie den Wert für die Einstellung in "0", um Schemaänderungen nicht zuzulassen:

 $\langle \text{add key} = "$ AllowAutomaticDatabaseConfiguration" value ="0"/>

**HINWEIS:** Mit Schritt zwei wird dasselbe Ergebnis erreicht wie mit den unter [Automatische Änderungen an](#page-20-1)  [Datenbankschemas untersagen](#page-20-1) beschriebenen Installationsparametern in der Befehlszeile.

### <span id="page-22-0"></span>**Remote-SQL-Verbindungen aktivieren**

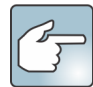

#### **SQL-Sicherheitsanforderungen**

Zum Erstellen der Datenbank muss der Benutzer über Administratorzugriffsrechte für die Datenbank sowie über die entsprechenden Rechte zum Anlegen von Datenbanken verfügen. Änderungen am Datenbankschema können manuell außerhalb des Produkts vorgenommen werden. Weitere Informationen hierzu finden Sie unter [Manuelle Konfiguration der Datenbank](#page-21-1).

Der Datenbankbenutzer muss mindestens über die folgenden Benutzerrechte verfügen, damit er das Produkt ausführen kann:

- AUSWÄHLEN, EINFÜGEN, AKTUALISIEREN und LÖSCHEN für alle generierten Tabellen.
- AUSWÄHLEN, EINFÜGEN, AKTUALISIEREN und LÖSCHEN für alle generierten Ansichten.
- AUSFÜHREN für alle generierten und gespeicherten Prozeduren.

Sie müssen TCP/IP-Verbindungen für Ihren aktuellen SQL-Server aktivieren, wenn der SQL-Server nicht auf dem lokalen Computer installiert ist.

- 1. Öffnen Sie den Konfigurations-Manager für SQL Server. Sie finden ihn normalerweise im Startmenü unter "SQL Server".
- 2. Erweitern Sie den Knoten **SQL Server-Netzwerkkonfiguration**. Klicken Sie auf **Protokolle für [Name der Instanz]**. Wenn Sie die Datenbank verwenden, die vom Installationsprogramm für Aimetis Symphony Server installiert wurde, lautet der **Name der Datenbankinstanz** Aimetis.
- 3. Klicken Sie mit der rechten Maustaste auf das Protokoll **Named Pipes** und wählen Sie die Menüoption **Aktivieren**.
- 4. Eine Warnmeldung wird angezeigt. Klicken Sie auf **OK**.

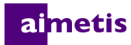

- SQL Server Configuration Manager File Action View Help ← → | ♪ | © B | ? SQL Server Configuration Manager (Local) Protocol Name Status SQL Server 2008 Services **T** Shared Memory Enabled SQL Server 2008 Network Configuration (3) ें Named Pipes Enabled Protocols for AIMETIS **TTCP/** SQL Native Client Configuration (32bit) Enable **T**VIA Disabled Disable Properties Help Enable selected protocol.
- 5. Klicken Sie mit der rechten Maustaste auf das Protokoll **TCP/IP** und wählen Sie die Menüoption **Aktivieren**.

- 6. Eine Warnmeldung wird angezeigt. Klicken Sie auf **OK**. Die Konfiguration der Protokolle ist nun abgeschlossen.
- 7. Wechseln Sie in den Bereich **SQL Server-Dienste**. Klicken Sie mit der rechten Maustaste auf die entsprechende **SQL Server**-Instanz. Wählen Sie im Menü **Neu starten**, um den Dienst neu zu starten.

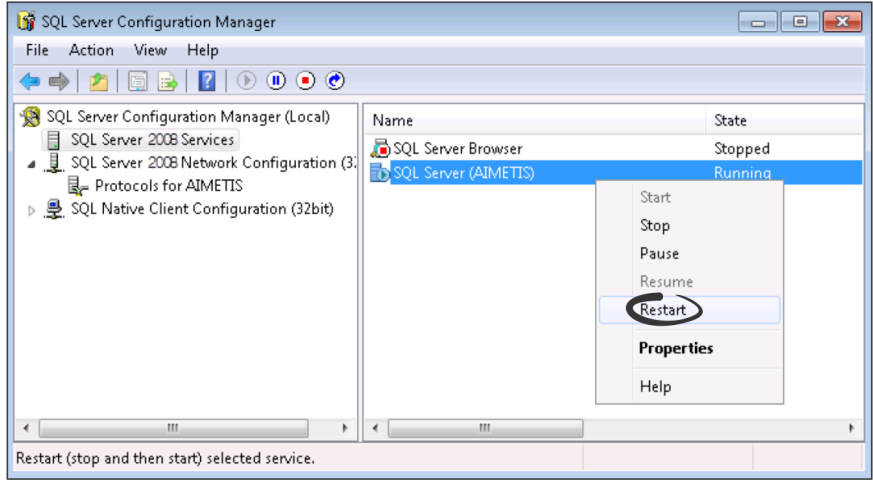

- 8. Klicken Sie mit der rechten Maustaste auf **SQL Server-Browser**. Wählen Sie die Menüoption **Eigenschaften**, um das Dialogfeld "Eigenschaften" zu öffnen.
- 9. Klicken Sie auf die Registerkarte **Dienst**. Wählen Sie in der Dropdown-Liste **Startmodus** die Option **Automatisch** und klicken Sie auf **Übernehmen**.
- 10. Klicken Sie auf der Registerkarte **Anmelden** auf **Starten**, um den SQL Browser-Dienst zu starten.

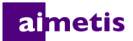

11. Klicken Sie auf **OK**, um das Fenster "Eigenschaften" zu schließen. Für beide Dienste wird nun der Status **Wird ausgeführt** ausgewiesen. Remote-Verbindungen mit dieser SQL Server-Instanz sind jetzt möglich.

### <span id="page-24-0"></span>**Eine Serverfarm einrichten**

Zum Einrichten einer Serverfarm gibt es zwei Methoden:

- Bei der Installation. Siehe [Eine Serverfarm einrichten](#page-24-0).
- Durch Zusammenführen vorhandener Farmen zu einer einzelnen Farm. Weitere Informationen finden Sie in der *Symphony-Onlinehilfe*.

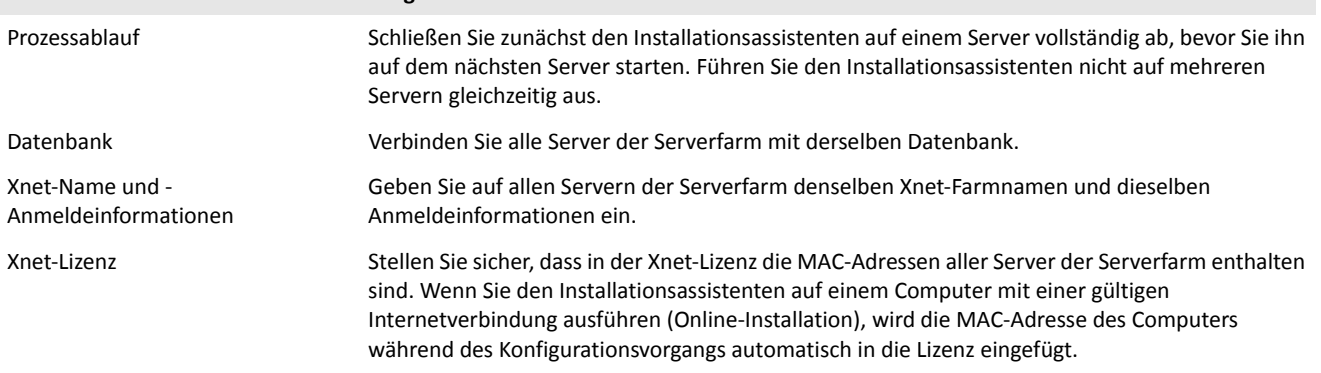

#### **Beim Einrichten einer Serverfarm... Vorgehensweise**

- 1. Wenn der Installationsassistent gestartet wird, klicken Sie auf die Registerkarte **Serverfarmkonfiguration**. **HINWEIS:** Der Installationsassistent wird am Ende der Installation automatisch geöffnet. Wenn Sie den Installationsassistenten manuell ausführen möchten, wählen Sie im Startmenü **Aimetis** > **Installationsassistent** aus.
- 2. Klicken Sie auf die Schaltfläche **Bearbeiten**, um die Felder im Abschnitt **Datenbank** zu aktivieren.
- 3. Geben Sie die Datenbankverbindungsinformationen für die SQL Server-Instanz ein.
	- Wenn der Server die Windows®-Authentifizierung verwendet, aktivieren Sie die Option **Integrierte Authentifizierung verwenden**.
	- Wendet der Server die SQL-Server-Authentifizierung an, wählen Sie die Option **SQL-Server-Authentifizierung verwenden** und geben die Anmeldeinformationen eines Benutzers mit Administratorrechten für die SQL-Server-Instanz ein.
	- Wenn SQL Server im Rahmen der Installation von Aimetis Symphony Server installiert wurde, aktivieren Sie die Option **SQL-Server-Authentifizierung verwenden** und geben Sie sa als Benutzernamen ein sowie das Passwort, das Sie während der Installation eingegeben haben.
	- Wenn die Datenbank, mit der der Server verbunden werden soll, nicht vorhanden ist, wird sie für Sie angelegt.

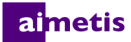

4. Klicken Sie auf die Schaltfläche **Bestätigen**, um zu bestätigen, dass die eingegebenen Verbindungsinformationen korrekt sind. Falls die Bestätigung fehlschlägt und Sie versuchen, eine Verbindung zu einer Datenbank auf einem Remote-Computer herzustellen, lesen Sie den Abschnitt [Remote-SQL-Verbindungen aktivieren.](#page-22-0) **HINWEISE: 1)** Der Name der **Datenbank** darf keinen Bindestrich enthalten. **2)** Bevor Sie Änderungen vornehmen können, müssen die Schaltflächen **Bearbeiten** und **Bestätigen** ein grünes Häkchen anzeigen.

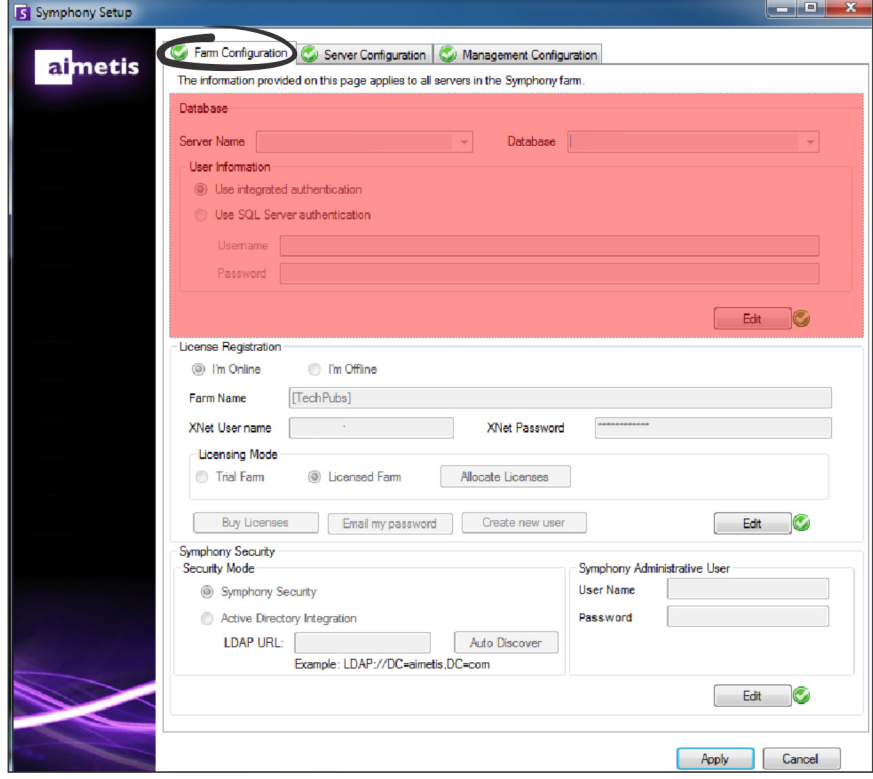

5. Geben Sie im Gruppenfeld **Lizenzregistrierung** den Namen Ihrer Serverfarm in das dafür vorgesehene Feld ein. Wenn der eingegebene Serverfarmname nicht existiert und der Server noch nicht für Xnet registriert wurde, wird die Serverfarm in Xnet neu angelegt.

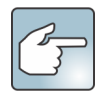

Wenn Sie mit dem Internet verbunden sind, wird die Option **Online-Registrierung** automatisch aktiviert. Wenn die **Offline-Registrierung** aktiviert ist, beachten Sie bitte die entsprechenden Hinweise unter [Fehlerbehebung](#page-42-0).

almetis

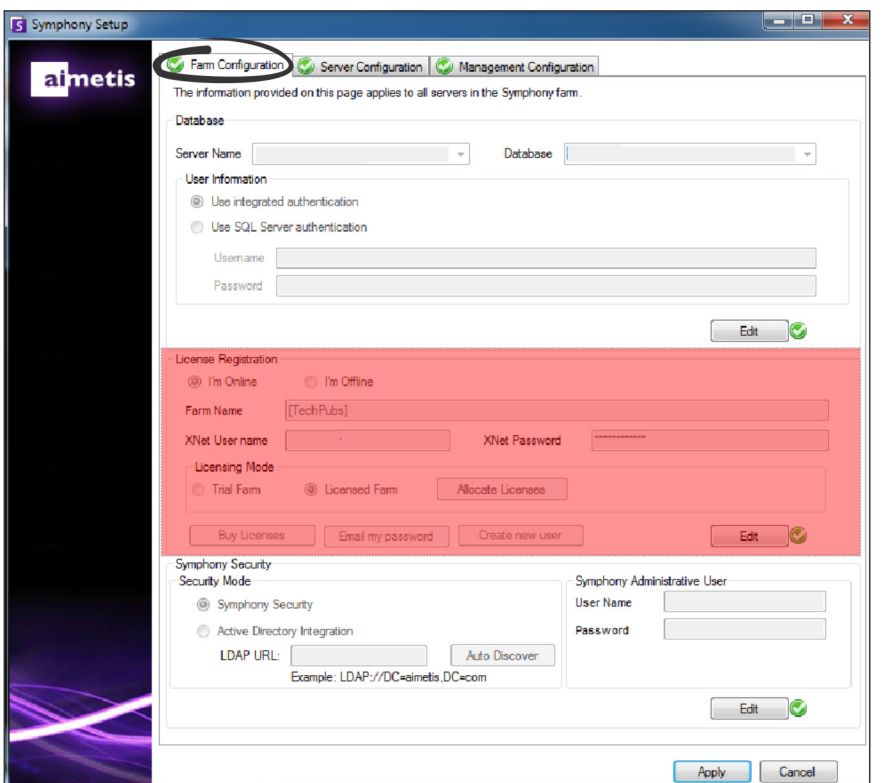

- 6. Wenn Sie anstelle von **Test Serverfarm** die Option **Lizenzierte Serverfarm** auswählen, müssen Sie der Serverfarm mindestens eine Lizenz zuteilen.
	- a. Klicken Sie im Gruppenbereich "Lizenzierungsmodus" auf die Schaltfläche Zuweisen von Lizenzen, um das Dialogfeld "Zuweisen von Lizenzen" zu öffnen.
	- b. In der Tabelle werden alle Lizenzen aufgelistet, die für Ihr Konto verfügbar sind. Wenn Sie keine Lizenzen haben oder weitere Lizenzen kaufen möchten, klicken Sie auf **Lizenzen erwerben**.
	- c. Klicken Sie auf **Aktualisieren**, um sicherzustellen, dass das Dialogfeld die neuesten Lizenzinformationen für Ihr Konto aus Xnet enthält.
	- d. Geben Sie **OK** ein, um die Informationen zu speichern und das Dialogfeld zu schließen. Die vorgenommenen Änderungen werden für Ihr Konto erst übernommen, wenn Sie im Symphony

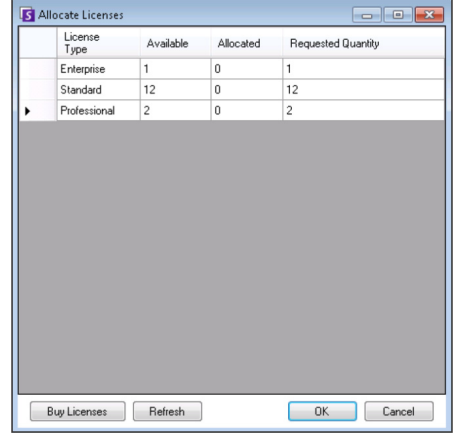

Hauptkonfigurationsfenster auf die Schaltfläche **Übernehmen** klicken.

- 7. Geben Sie Ihren **XNet-Benutzernamen** ein sowie das entsprechende **XNet-Passwort**. Wenn Ihre Benutzerkonten nicht für Aimetis registriert sind oder Sie ein weiteres Konto für den Server bzw. die Serverfarm registrieren möchten, klicken Sie auf die Schaltfläche **Neuen Benutzer erstellen**.
- 8. Klicken Sie auf **Bestätigen**.
- 9. Wählen Sie die gewünschte Sicherheitsmethode für Symphony aus. Wenn Sie die Symphony **Sicherheit** auswählen, werden die proprietären Aimetis-Anmeldedaten des Benutzers als Sicherheitsmechanismus verwendet. Bei Auswahl von **Active Directory Integration** wird der Benutzer mithilfe der auf dem Active-Directory-Server registrierten Benutzerdaten authentifiziert.
- 10. In das Feld **LDAP URL** muss eine URL eingegeben werden. Zum Beispiel LDAP://DC=Aimetis, DC=com. Klicken Sie alternativ auf **Automatische Suche**. Der Installationsassistent versucht daraufhin, Ihre LDAP-URL automatisch zu ermitteln. **HINWEIS:** Stellen Sie beim Eingeben der LDAP-URL sicher, dass sich der aktuelle Computer in der angegebenen Domäne befindet.
- 11. Geben Sie den Benutzernamen eines Symphony **Administrators** ein. Geben Sie im Feld **Benutzername** nicht die Domäne ein. Wenn Ihr Benutzerkonto beispielsweise auf "BenutzerX" in Domäne "DomäneY" lautet, müssen Sie "BenutzerX" und nicht "DomäneY\BenutzerX" in das Feld **Benutzername** eingeben.
	- a. Wenn der Benutzer im System nicht vorhanden ist, wird er erstellt und zur Benutzergruppe "Administratoren" hinzugefügt, die über unbegrenzten Zugriff auf das System verfügt.
	- b. Wenn der Benutzer vorhanden ist und die Anmeldeinformationen genau übereinstimmen, wird der Benutzer aus allen Benutzergruppen entfernt und der Benutzergruppe "Administratoren" hinzugefügt. Sicherheitsberechtigungen, die dem Benutzer explizit erteilt wurden, werden gelöscht. Der Benutzer erhält unbegrenzten Zugriff auf das System.
	- c. Wenn der Benutzer im System vorhanden ist, jedoch das Passwort nicht übereinstimmt, passiert Folgendes:
		- Wenn Sie **Active Directory** als **Sicherheitsmethode** ausgewählt haben, schlägt die Anmeldebestätigung fehl, da die Anmeldedaten von Active Directory nicht authentifiziert werden.
		- Wenn die **Sicherheitsmethode** Symphony **Sicherheit** gewählt wurde, schlägt die Passwortbestätigung fehl.

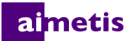

- 12. Geben Sie das Passwort des jeweiligen Symphony **Administrators** ein. Wenn unter "Sicherheitsmethode" die Option **Active Directory** ausgewählt wurde, wird das Passwort nicht gespeichert. **HINWEIS:** Bei Verlust des Passworts können Sie die Anmeldedaten für einen Symphony-Benutzer nicht korrigieren. Sie müssen in diesem Fall ein neues Benutzerkonto anlegen.
- 13. Klicken Sie auf **Bestätigen**.

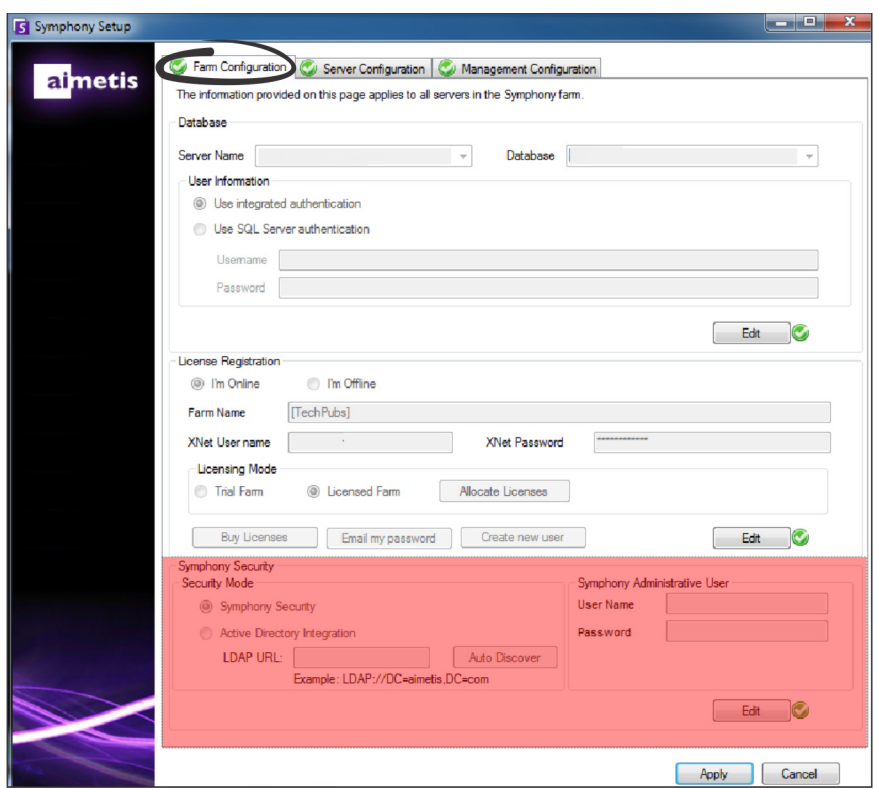

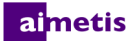

### <span id="page-29-0"></span>**Einen Server einrichten**

- 1. Wenn der Installationsassistent gestartet wird, klicken Sie auf die Registerkarte **Server-Konfiguration**. **HINWEIS:** Der Installationsassistent wird am Ende der Installation automatisch geöffnet. Wenn Sie den Installationsassistenten manuell ausführen möchten, wählen Sie im Startmenü **Aimetis** > **Installationsassistent** aus.
- 2. Geben Sie im Feld **Datenpfad** den Speicherpfad für die Videodaten ein. Die Videodaten werden standardmäßig in diesem Verzeichnispfad gespeichert. Im Fenster "Serverkonfiguration" von Symphony Client können Sie weitere Einstellungen für die Speicherpfade festlegen.
- 3. Geben Sie im Feld **Protokollpfad** den Speicherpfad für die Protokolldateien ein. Der Speicherpfad muss sowohl für das lokale Systemkonto als auch für den angemeldeten Benutzer zugänglich sein. In der Pfadangabe können Sie ggf. Windows®-Pfadvariablen verwenden, z. B. **%APPDATA%**.
- 4. Wählen Sie die Protokollierungsstufe für die Serverprotokolle aus. Wenn Sie **Niedrig** wählen, enthalten die Protokolle von Symphony Server weniger Details, die Systemleistung ist jedoch höher. Bei einer Erhöhung der Protokollierungsstufe werden detailliertere Daten gespeichert, wenn Probleme erkannt werden. Dies kann jedoch die Systemleistung beeinträchtigen. Falls Sie sich nicht sicher sind, behalten Sie die Standardeinstellung bei.

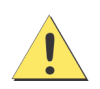

Durch eine hohe Protokollierungsstufe kann die Systemleistung beeinträchtigt werden.

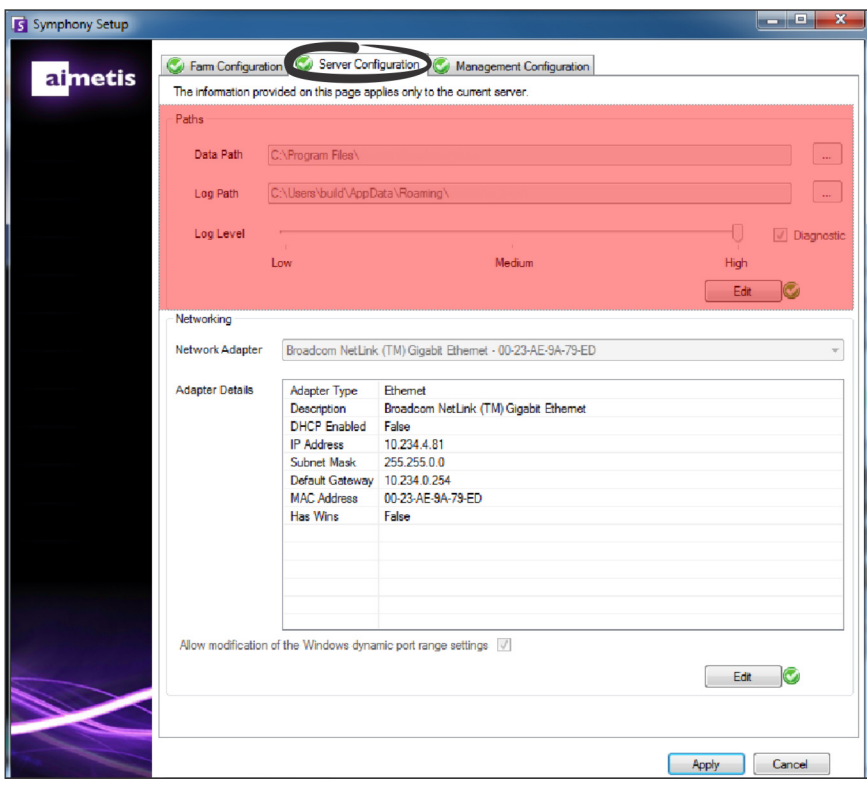

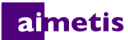

- 5. Wählen Sie den Netzwerkadapter aus, der der Lizenz zugeordnet wird.
	- Wenn Sie eine Offline-Installation durchführen, müssen Sie sich bei Xnet anmelden und die MAC-Adresse manuell zur Lizenz hinzufügen.
	- Bei der Online-Installation wird die ausgewählte MAC-Adresse automatisch zur Lizenz hinzugefügt. Die MAC-Adressen von anderen Netzwerkadaptern auf dem Computer werden aus der Lizenz gelöscht.
	- Sie können der Lizenz jederzeit einen anderen Netzwerkadapter zuordnen. Wechseln Sie hierzu zum Installationsassistenten und nehmen Sie die gewünschte Änderung vor.
- 6. Legen Sie fest, ob der Installationsassistent die Windows-Einstellungen® für die dynamische Portzuordnung ändern darf. Wenn Sie Windows® Vista und neuere Betriebssysteme verwenden, aktivieren Sie das Kontrollkästchen **Änderungen an den Windows-Einstellungen des dynamischen Portbereichs zulassen**.

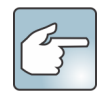

Die von Windows® verwendete Zuordnung überschneidet sich mit den Ports, die Symphony verwendet. Dies kann zu Portkonflikten führen, da Windows® die Ports ggf. bereits anderen Anwendungen zugewiesen hat und Symphony keine dynamische Portzuordnung verwendet. Sie müssen Ihren Computer nach der Einrichtung von Symphony möglicherweise neu starten.

**Aktivieren Sie dieses Kontrollkästchen nicht, wenn Sie ein Betriebssystem vor Vista oder Windows® Server 2008 verwenden.** Beispielsweise Windows® XP oder Windows® Server 2003. In diesem Fall hat diese Einstellung keine negativen Auswirkungen auf Symphony.

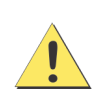

Wenn Sie die Option unter Vista, Windows® Server 2008 oder einer aktuelleren Windows-Version deaktivieren, treten möglicherweise Portkonflikte während des Betriebs auf. Dadurch werden Videodaten ggf. nicht aufgezeichnet. Weitere Informationen zu dynamischen Portbereichen und möglichen notwendigen Änderungen finden Sie beim [Microsoft Support.](http://support.microsoft.com/kb/929851)

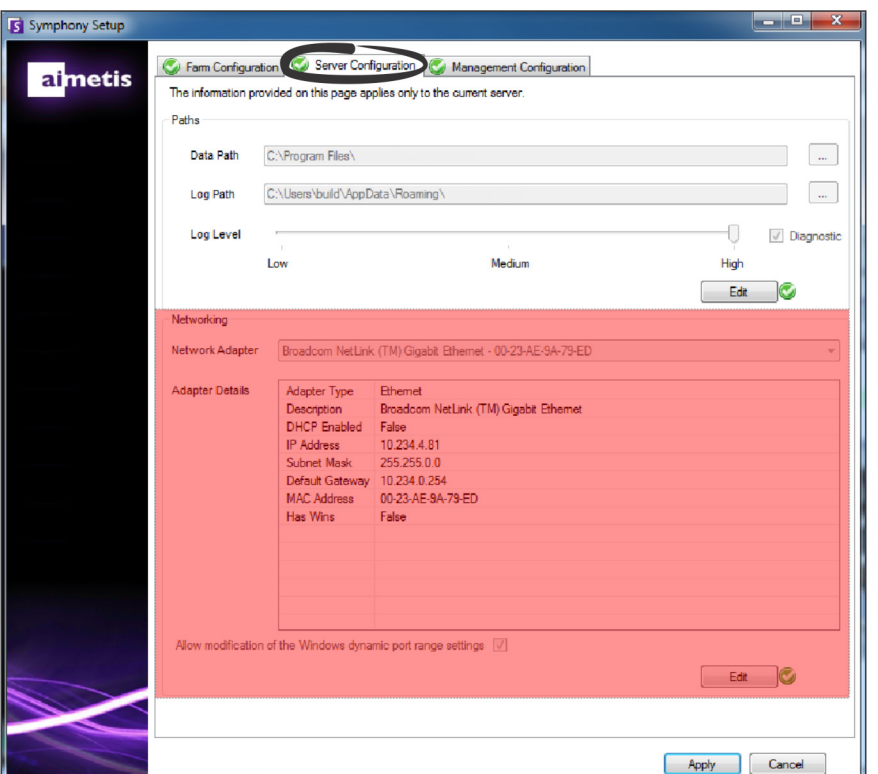

- 7. Nachdem Sie alle Bereiche im Konfigurationsfenster mit den entsprechenden Daten ausgefüllt und überprüft haben, klicken Sie auf **Übernehmen**.
- 8. Das Dialogfeld "Setup-Status" wird geöffnet. Die Spalte "Status" wird beim Übernehmen Ihrer Konfiguration aktualisiert. **HINWEIS:** Bevor Sie Änderungen vornehmen können, müssen die Schaltflächen **Bearbeiten** und **Bestätigen** ein grünes Häkchen anzeigen.
- 9. Wenn Sie ausführliche Informationen zu den übernommenen Änderungen ansehen möchten, aktivieren Sie das Kontrollkästchen **Detaillierte Protokolle anzeigen**.
- 10. Wenn alle Änderungen übernommen wurden und keine Fehler aufgetreten sind, wird die Schaltfläche **OK** aktiviert. Die Grundkonfiguration des Servers ist jetzt

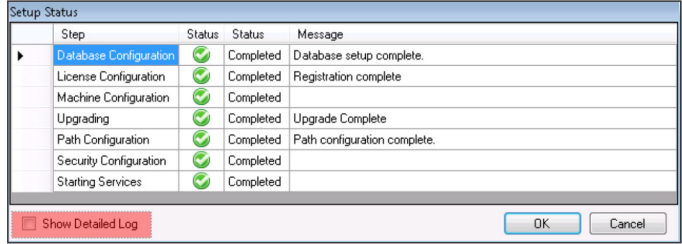

abgeschlossen. Weitere Konfigurationseinstellungen, z. B. das Hinzufügen von Kameras, können Sie im Dialogfeld "Serverkonfiguration" in Symphony Client vornehmen. Der Aimetis Symphony Client wird automatisch gestartet, wenn Sie den Installationsassistenten vom Installationsprogramm aus ausgeführt haben. Im Falle einer Erst- bzw. Neuinstallation wird eine Serverfarmregistrierung für den lokalen Server zu Aimetis Symphony Client hinzugefügt.

**HINWEIS:** Falls Fehler aufgetreten sind, klicken Sie auf **Abbrechen**, um zur Dateneingabe zurückzukehren und erforderliche Änderungen vorzunehmen. Sobald Sie mit den Änderungen fertig sind, klicken Sie auf **Übernehmen**.

### <span id="page-32-0"></span>**Einen Symphony-Standort mit einem zentral gemanagten Unternehmen verbinden**

Administratoren können einen Symphony-Standort nun mit einem zentral gemanagten Unternehmen verbinden. Das Verwalten von Unternehmen erfolgt mithilfe von Aimetis Enterprise Manager (AEM). AEM ist eine über SSL gesicherte webbasierte Anwendung, mit der Systemadministratoren Einstellungen und Sicherungen von Aimetis Symphony Server zentral verwalten können. Zudem ist über diese Anwendung auch das Überwachen von Zustand und Leistung über viele geografisch verteilte Videosysteme hinweg möglich. Sobald ein Standort mit einem Unternehmen verbunden wird, ruft der Standort etwaige Aktualisierungen vom Unternehmen ab und wendet diese vor Ort nach Bedarf an.

Wenn Sie der Serverfarm einen Server hinzufügen (Registerkarte **Serverfarmkonfiguration**) und die Informationen auf der Registerkarte **Managementkonfiguration** eingeben, aktualisieren bzw. ändern Sie damit den Standortnamen für alle zur Serverfarm gehörenden Server. Der Name bezieht sich nicht spezifisch auf den Server, den Sie gerade installieren, sondern gilt vielmehr für sämtliche Server, die dieselbe Datenbank verwenden. Verwenden Sie einen Namen, mit dem sich das Verwaltungssystem leicht erkennen lässt.

Der **Standortname**, den Sie im Installationsassistenten erstellt haben, lässt sich bei Bedarf im Enterprise Management Configurator ändern. (Derzeit ist das Erstellen eines Standorts in Enterprise Management nicht möglich.) Bei einer Verbindung des Standorts mit dem Unternehmen wird der Name des Standorts im Enterprise Management Configurator der Standorthierarchie des Unternehmens hinzugefügt. Weitere Informationen finden Sie in der *Enterprise Management-Onlinehilfe*.

- 1. Wenn der Installationsassistent gestartet wird, klicken Sie auf die Registerkarte **Managementkonfiguration**. **HINWEIS:** Der Installationsassistent wird am Ende der Installation automatisch geöffnet. Wenn Sie den Installationsassistenten manuell ausführen möchten, wählen Sie im Startmenü "Aimetis" > "Installationsassistent" aus.
- 2. Klicken Sie auf **Bearbeiten**, um die Felder im Gruppenfeld. **Management** zu aktivieren.
- 3. Aktivieren Sie das Kontrollkästchen **Management verwenden**. **HINWEIS:** Um die Verbindung mit einem Unternehmen aufzuheben, deaktivieren Sie das Kontrollkästchen **Management verwenden**.
- 4. Geben Sie den **Namen des Unternehmens** und die Internetadresse ein.

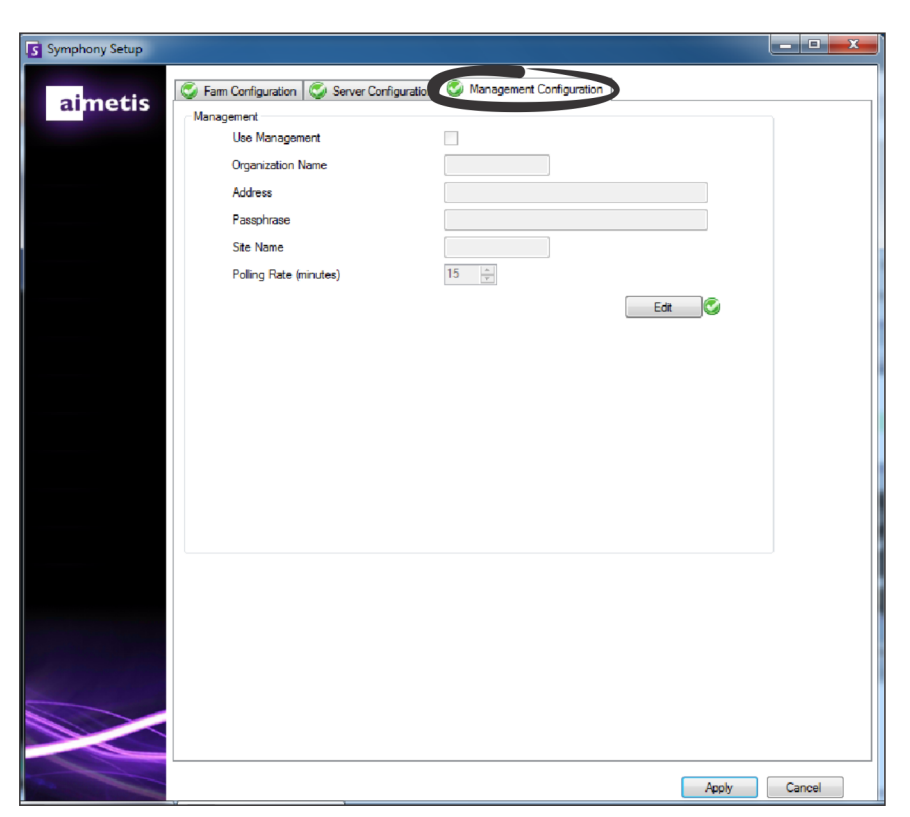

- 5. Geben Sie das **Passwort** ein. **HINWEIS:** Das in Symphony festgelegte Passwort muss mit dem in AEM gespeicherten Passwort übereinstimmen.
- 6. Geben Sie den Symphony-**Standortnamen** ein.
- 7. Legen Sie die **Pollrate** fest. Sie bestimmt, wie häufig der lokale Symphony-Standort, einen Ping an das Unternehmen sendet, um eine Anfrage nach Aktualisierungen zu senden. Die Standardmäßige Pollrate beträgt 15 Minuten.
- 8. Nachdem Sie alle Bereiche im Konfigurationsfenster mit den entsprechenden Daten ausgefüllt und überprüft haben, klicken Sie auf Übernehmen. Das Dialogfeld "Setup-Status" wird geöffnet. In ihm werden die Aktualisierungen angezeigt, während Ihre Konfiguration übernommen wird. **HINWEIS:** Bevor Sie Änderungen vornehmen können, müssen die Schaltflächen **Bearbeiten** und **Bestätigen** ein grünes Häkchen anzeigen.

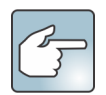

Wenn Sie ausführliche Informationen zu den übernommenen Änderungen ansehen möchten, aktivieren Sie das Kontrollkästchen **Detaillierte Protokolle anzeigen**.

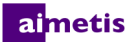

9. Wenn alle Änderungen übernommen wurden und keine Fehler aufgetreten sind, wird die Schaltfläche **OK** aktiviert. Die Grundkonfiguration des Servers ist jetzt abgeschlossen. Weitere Konfigurationseinstellungen, z. B. das Hinzufügen von Kameras, können Sie im Dialogfeld "Konfiguration" in Symphony Client vornehmen. Der Symphony Client wird automatisch gestartet, wenn Sie den Installationsassistenten vom Installationsprogramm aus ausgeführt haben. Im Falle einer Erst- bzw. Neuinstallation wird eine Serverfarmregistrierung für den lokalen Server zum Symphony Client hinzugefügt.

**HINWEIS:** Falls Fehler aufgetreten sind, klicken Sie auf **Abbrechen**, um zur Dateneingabe zurückzukehren und erforderliche Änderungen vorzunehmen. Sobald Sie mit den Änderungen fertig sind, klicken Sie auf **Übernehmen**.

### <span id="page-35-0"></span>**Aimetis Symphony Client installieren**

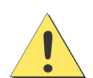

Es ist nicht empfehlenswert, Aimetis Symphony Client zu verwenden, um kontinuierlich ein Live-Video auf dem Server-PC selbst zu streamen. Aimetis Symphony Client kann erhebliche CPU-Leistung oder andere Ressourcen in Anspruch nehmen, während der PC das Live-Video abspielt. Diese zusätzliche CPU-Nutzung führt dazu, dass der Server-Software weniger Ressourcen zur Ausführung ihrer eigenen Funktionen zur Verfügung stehen. Für die Konfiguration und das Streaming von Live-Videodaten empfiehlt Aimetis daher, die Clientsoftware auf anderen PCs im Netzwerk zu installieren.

Aimetis Symphony wird standardmäßig mit einer Client-Komponente ausgeliefert: Aimetis Symphony Client. Aimetis Symphony Client wird standardmäßig zusammen mit Symphony Server installiert. Mithilfe von Symphony Client können Sie alle Einstellungen in Symphony Server konfigurieren.

**HINWEIS:** Sie können die Installation zu jedem Zeitpunkt abbrechen. Klicken Sie hierzu auf **Abbrechen**. Alle während der Installation an Ihrem System vorgenommenen Änderungen werden verworfen.

- 1. Starten Sie das Installationsprogramm. **HINWEIS:** Das manuelle Deinstallieren vorheriger Versionen oder sowie das manuelle Verschieben von Kameras ist nicht erforderlich.
- 2. Falls erforderliche Komponenten auf Ihrem Computer nicht installiert sind, werden diese im Dialogfeld des InstallShield-Assistenten aufgeführt. Um die fehlenden Komponenten zu installieren, klicken Sie auf **Installieren**.
- 3. Nachdem Sie die Lizenz- und Garantieinformationen im Fenster "Lizenzvereinbarung" gelesen haben, klicken Sie auf **Lizenzvereinbarung zustimmen**.
- 4. Klicken Sie auf **Weiter**.
- 5. *(Optional)* Um ein anderes Installationsverzeichnis für Aimetis Symphony Client auszuwählen, klicken Sie auf die Schaltfläche **Ändern**. Geben Sie im Dialogfeld "Installationsordner ändern" den Ordnerpfad in das Feld **Ordnername** ein und klicken Sie auf **OK**. Das neue Ziel wird neben dem Ordnersymbol angezeigt. (Mithilfe der Ordnernavigation unter **Suchen in** können Sie den gewünschten Installationsordner auswählen.)
- 6. Klicken Sie auf Weiter. Das Fenster "Das Programm kann jetzt installiert werden" wird geöffnet.
- 7. Überprüfen Sie die Daten unter **Aktuelle Einstellungen.** Wenn alle Einstellungen korrekt sind, klicken Sie auf **Installieren**, um mit der Installation fortzufahren.
- 8. Klicken Sie zum Abschließen der Installation auf **Fertigstellen**. Das Kontrollkästchen **Programm starten** ist standardmäßig markiert. Mit dieser Einstellung wird Aimetis Symphony Client nach Abschluss der Installation automatisch gestartet.

### <span id="page-36-0"></span>**Symphony Player installieren**

Aimetis Symphony Player wird automatisch zusammen mit Aimetis Symphony Client installiert. Aimetis Symphony Player wird zum Abspielen von *.aira*-Dateien benötigt. Sie können ggf. ein [separates Installationspaket](https://www.aimetis.com/Xnet/Downloads/default.aspx) für den Symphony Player herunterladen.

**HINWEIS:** Sie können die Installation zu jedem Zeitpunkt abbrechen. Klicken Sie hierzu auf **Abbrechen**. Alle während der Installation an Ihrem System vorgenommenen Änderungen werden verworfen.

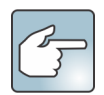

So installieren Sie Aimetis Symphony Player separat:

- 1. Schließen Sie alle geöffneten Aimetis-Anwendungen.
- 2. Laden Sie die Aimetis Symphony Player-Installationsdatei herunter.
- 3. Befolgen Sie die Anweisungen auf dem Bildschirm.
- 1. Starten Sie das Installationsprogramm. **HINWEIS:** Das manuelle Deinstallieren vorheriger Versionen oder sowie das manuelle Verschieben von Kameras ist nicht erforderlich.
- 2. Falls erforderliche Komponenten auf Ihrem Computer nicht installiert sind, werden diese im Dialogfeld des InstallShield-Assistenten aufgeführt. Um die fehlenden Komponenten zu installieren, klicken Sie auf **Installieren**.
- 3. Nachdem Sie die Lizenz- und Garantieinformationen im Fenster "Lizenzvereinbarung" gelesen haben, klicken Sie auf **Lizenzvereinbarung zustimmen**.
- 4. Klicken Sie auf **Weiter**.
- 5. *(Optional)* Um ein anderes Installationsverzeichnis für Aimetis Symphony Client auszuwählen, klicken Sie auf die Schaltfläche **Ändern**. Geben Sie im Dialogfeld "Installationsordner ändern" den Ordnerpfad in das Feld **Ordnername** ein und klicken Sie auf **OK**. Das neue Ziel wird neben dem Ordnersymbol angezeigt. Mithilfe der Ordnernavigation unter **Suchen in** können Sie den gewünschten Installationsordner auswählen.
- 6. Klicken Sie auf Weiter. Das Fenster "Das Programm kann jetzt installiert werden" wird geöffnet.
- 7. Überprüfen Sie die Daten unter **Aktuelle Einstellungen.** Wenn alle Einstellungen korrekt sind, klicken Sie auf **Installieren**, um mit der Installation fortzufahren.
- 8. Klicken Sie zum Abschließen der Installation auf **Fertigstellen**. Das Kontrollkästchen **Programm starten** ist standardmäßig aktiviert. Mit dieser Einstellung wird Symphony Player nach Abschluss der Installation automatisch gestartet.

# <span id="page-37-0"></span>**Deinstallation**

Die in den folgenden Anweisungen beschriebenen Menünamen beziehen sich auf Windows® 7.

- 1. Öffnen Sie in der Systemsteuerung **Programme und Funktionen**:
	- a. Für Symphony Server wählen Sie **Aimetis Symphony Server** und klicken Sie auf **Deinstallieren**.
	- b. Für Symphony Client wählen Sie **Aimetis Symphony Client** und klicken Sie auf **Deinstallieren**.
	- c. Für Symphony Player wählen Sie **Aimetis Symphony Player** und klicken Sie auf **Deinstallieren**.
- 2. Klicken Sie auf Weiter. Das Dialogfeld "Programm entfernen" wird geöffnet.
- 3. Klicken Sie auf **Entfernen**.

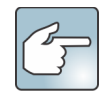

- Wenn Dateien auf Ihrem System zurzeit verwendet werden, aktivieren Sie die Option **Anwendungen automatisch schließen und einen Neustart nach Abschluss der Installation versuchen** und klicken Sie anschließend auf **OK**.
- Falls Windows® die Anwendungen nicht schließen kann, wird folgende Warnmeldung angezeigt: "Setup konnte nicht alle angeforderten Anwendungen automatisch schließen. Stellen Sie sicher, dass die Anwendungen, in denen verwendete Dateien geöffnet sind, vor dem Fortsetzen der Installation geschlossen werden." Klicken Sie auf **OK**.
- 4. Klicken Sie auf **Fertigstellen**, um den Deinstallationsvorgang abzuschließen.
- 5. Öffnen Sie in der Systemsteuerung **Programme und Funktionen**:
	- a. Für Symphony Server wählen Sie zunächst **Aimetis SNMP Agent** und klicken Sie auf **Deinstallieren**. Danach wählen Sie **Aimetis Core** und klicken auf **Deinstallieren**. Sofern vorhanden, wählen Sie **Aimetis Auto-Update-Komponenten** und klicken auf **Deinstallieren**.
	- b. Für Symphony Client wählen Sie **Aimetis Core** und klicken Sie auf **Deinstallieren**.
	- c. Für Symphony Player wählen Sie **Aimetis Core** und klicken Sie auf **Deinstallieren**.

### <span id="page-38-0"></span>**SQL Server-Instanz deinstallieren**

**Wichtig! Wenn Sie SQL Server auf einem Computer deinstallieren, um es danach erneut zu installieren, müssen Sie die Dateien <name\_der\_datenbank>.mdf und <name\_der\_datenbank>.ldf vor der erneuten Installation entfernen.**

- 1. Wählen Sie in der Systemsteuerung die Option **Programme und Funktionen** und anschließend **Microsoft SQL Server**  Express 2008 R2. Das Dialogfeld "Komponentenauswahl" wird geöffnet.
- 2. Aktivieren Sie das Kontrollkästchen **Komponenten der SQL Server Express 2008 R2-Instanz entfernen**.
- 3. Wählen Sie die **Aimetis: Database Engine** in der Liste aus und klicken Sie auf **Weiter**.
- 4. Klicken Sie im Dialogfeld **Bestätigung** auf **Fertigstellen**.

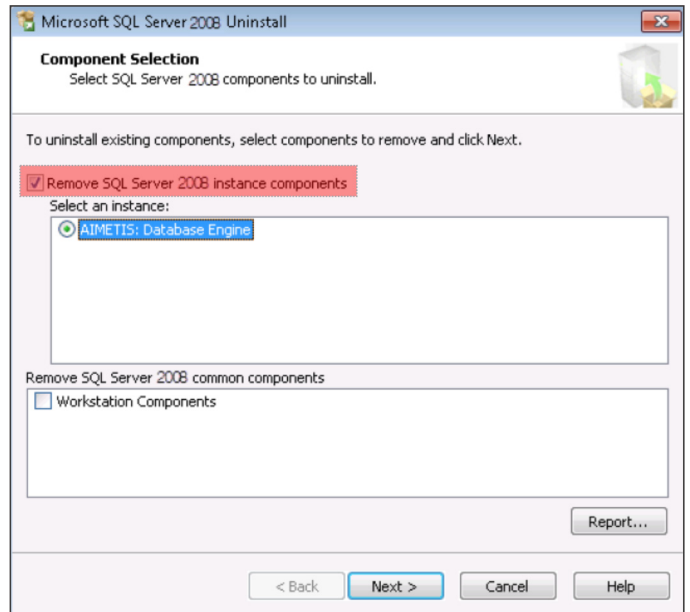

- 5. Wenn das Dialogfeld "Microsoft SQL Server 2008 Setup-Warnung" geöffnet wird, beenden Sie zunächst die SQL-Server-Instanz mithilfe der Option "Dienste", bevor Sie auf die Schaltfläche **Wiederholen** klicken.
	- a. Wählen Sie in der Systemsteuerung die Option **Verwaltung** und anschließend **Dienste**.
	- b. Klicken Sie in der Liste **Dienste** mit der rechten Maustaste auf **SQL Server** (Aimetis). Klicken Sie im Menü auf **Beenden**, um den Dienst zu beenden.
	- c. Klicken Sie im Warnmeldungs-Dialogfeld auf **Wiederholen**, um mit dem Deinstallationsvorgang fortzufahren.

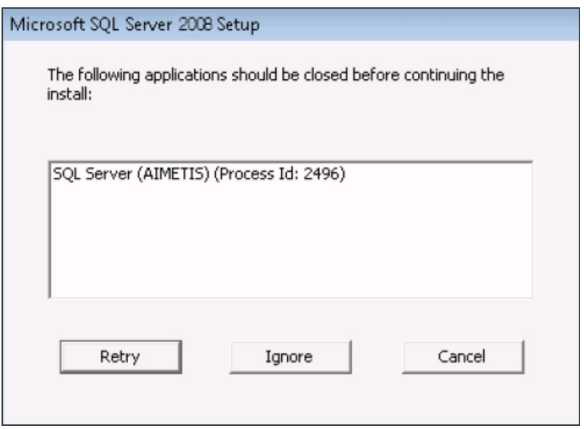

# <span id="page-39-0"></span>3

# **Upgrades**

# <span id="page-39-1"></span>**Bevor Sie ein Upgrade durchführen**

### <span id="page-39-2"></span>**Wenn Sie den PT090-Algorithmus verwenden**

**Wichtig! Wenn Sie feststellen, dass Sie aufgrund der Richtlinien für die Automatische Verfolgung mit dem PT090- Algorithmus kein Upgrade durchführen können, lassen Sie uns Informationen zu Ihrer Kamerakonfiguration zukommen (Encoder/Modell, Kamera/Modell). Eine Liste der unterstützten Kameras finden Sie unter [Aimetis](http://www.aimetis.com/DeviceListFullscreen.aspx)  [Symphony - unterstützte Videogeräte](http://www.aimetis.com/DeviceListFullscreen.aspx).**

Wenn Sie den PT090-Algorithmus verwenden und auf Symphony 6.12 oder höher aktualisieren, wird der PT090-Algorithmus in der Liste möglicher Algorithmen **nicht** angezeigt. Symphony führt den PT090-Algorithmus weiterhin korrekt aus, er kann aber nicht mehr auf neue Kameras angewendet werden. Außerdem können bestehende Konfigurationen nicht bearbeitet werden. Es wird dringend empfohlen, den PT091-Algorithmus auf Ihren Kameras zu aktivieren. Der PT090-Algorithmus kann einfach durch Aktivieren des PT091-Algorithmus deaktiviert werden. Regeln für die automatische Verfolgung müssen **nicht** neu konfiguriert werden.

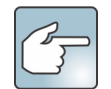

Wenn Sie für die Konfiguration des PT090-Algorithmus zuvor nicht die Standardeinstellungen verwendet haben, müssen diese bei Aktivierung des PT091-Algorithmus wieder angepasst werden.

Wenn Ihre Symphony-Installation älter als **6.10** ist und davon abhängt, ob die automatische Verfolgung mit dem **PT090- Algorithmus** und den folgenden Kameratypen funktioniert:

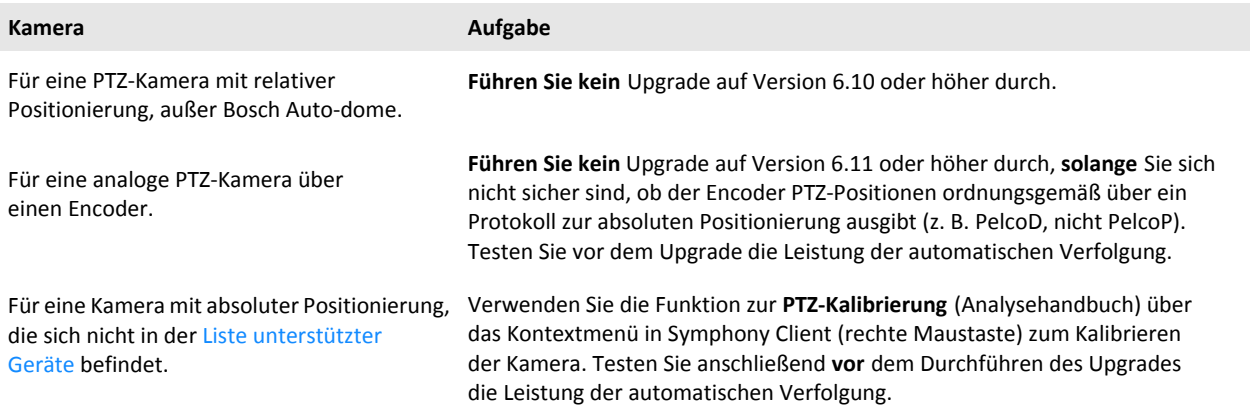

# <span id="page-40-0"></span>**Aktualisierung einer früheren Version**

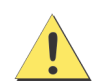

Bevor Sie ein Upgrade durchführen, erstellen Sie eine Sicherungskopie der aktuellen Installation. Das Installationsprogramm für das Upgrade überprüft die Installationstypen: Symphony Server, Symphony Client und Symphony Player. Wenn eine falsche Installation erkannt wird, wird eine Meldung mit dem aktuell ausgeführten Produkt- und Installationstyp angezeigt. Wenn Sie auf **OK** klicken, wird der Installationsvorgang abgebrochen.

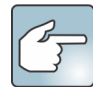

Gehen Sie zum Aktualisieren einer Serverfarm mit mehreren Servern folgendermaßen vor:

- Aktualisieren Sie alle Server auf dieselbe Version.
- Aktualisieren Sie zunächst die redundanten Server und anschließend die anderen Server.
- Nehmen Sie keine Änderungen an der Konfiguration mithilfe der vorherigen Softwareversion vor, nachdem Sie mit dem Upgrade der Serverfarm begonnen haben.

### <span id="page-40-1"></span>**Upgrade-Pfade**

**Wichtig! Eine Anleitung zum Durchführen von Upgrades bei jüngeren Versionen als 6.9.x.x finden Sie unter [Symphony 6.13 –](https://www.aimetis.com/xnet/support/documentation.aspx)  [Installationshandbuch](https://www.aimetis.com/xnet/support/documentation.aspx)[.](https://www.aimetis.com/Support/kbarticle.aspx?ID=10181)** 

**[Eine Anleitung zum Durchführen des Upgrades von Version 6.2 auf 6.9.5 finden Sie im](https://www.aimetis.com/Support/kbarticle.aspx?ID=10181) Wissensdatenbank-Artikel "Durchführen eines Upgrades [von 6.2 auf 6.9.5".](https://www.aimetis.com/Support/kbarticle.aspx?ID=10181)**

### <span id="page-40-2"></span>**Von 6.11 oder höher auf 6.14**

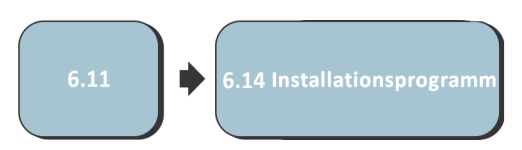

# <span id="page-41-0"></span>**Symphony Server auf die neueste Version aktualisieren**

- 1. Führen Sie das Installationsprogramm für die neueste Version aus. **HINWEIS:** Das manuelle Deinstallieren vorheriger Versionen oder sowie das manuelle Verschieben von Kameras ist nicht erforderlich.
- 2. Falls erforderliche Komponenten auf Ihrem Computer nicht installiert sind, werden diese im Dialogfeld des InstallShield-Assistenten aufgeführt. Um die fehlenden Komponenten zu installieren, klicken Sie auf **Installieren**.
- 3. Das Installationsprogramm prüft, ob ältere Versionen der Aimetis-Software auf dem Computer installiert sind. Ist dies der Fall, wird **Alte Version deinstallieren** in der Spalte **Anforderung** im Dialogfeld des Assistenten angezeigt.
- 4. Zum Installieren fehlender Komponenten und zum Deinstallieren früherer Versionen klicken Sie auf **Installieren**.
- 5. Nachdem Sie die Lizenz- und Garantieinformationen im Fenster "Lizenzvereinbarung" gelesen haben, klicken Sie auf **Lizenzvereinbarung zustimmen**.
- 6. Klicken Sie auf **Weiter**. Symphony wird am angegebenen Speicherort installiert. Der Speicherort ist das Installationsverzeichnis der früheren Programmversion. Sie können den Speicherort nicht ändern.
- 7. Klicken Sie auf **Installieren**. Ihr System wurde aktualisiert.

# <span id="page-42-0"></span>**Fehlerbehebung** 4

# <span id="page-42-1"></span>**Keine Verbindung zum Internet?**

Wenn Sie nicht mit dem Internet verbunden sind, ist die Option "Offline-Registrierung" im Bereich "Registrierung" des Dialogfelds "Symphony Setup" automatisch aktiviert.

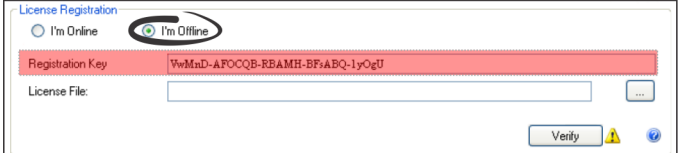

- 1. Laden Sie auf einem mit dem Internet verbundenen Computer mithilfe des Registrierungsschlüssels im Feld **Registrierungsschlüssel** eine Lizenzdatei von [AIMETIS Xnet](https://www.aimetis.com/Xnet/default.aspx) herunter.
- 2. Melden Sie sich bei [Aimetis Xnet](https://www.aimetis.com/Xnet/default.aspx) an. Xnet wird mit aktivierter Registerkarte **Account-Verwaltung** geöffnet. Weitere Informationen hierzu finden Sie unter [AIMETIS Xnet-Portal.](#page-5-0)
- 3. Klicken Sie in der Seitenleiste unter **Farms/Servers** (Farmen/Server) auf **Add+** (Hinzufügen+).

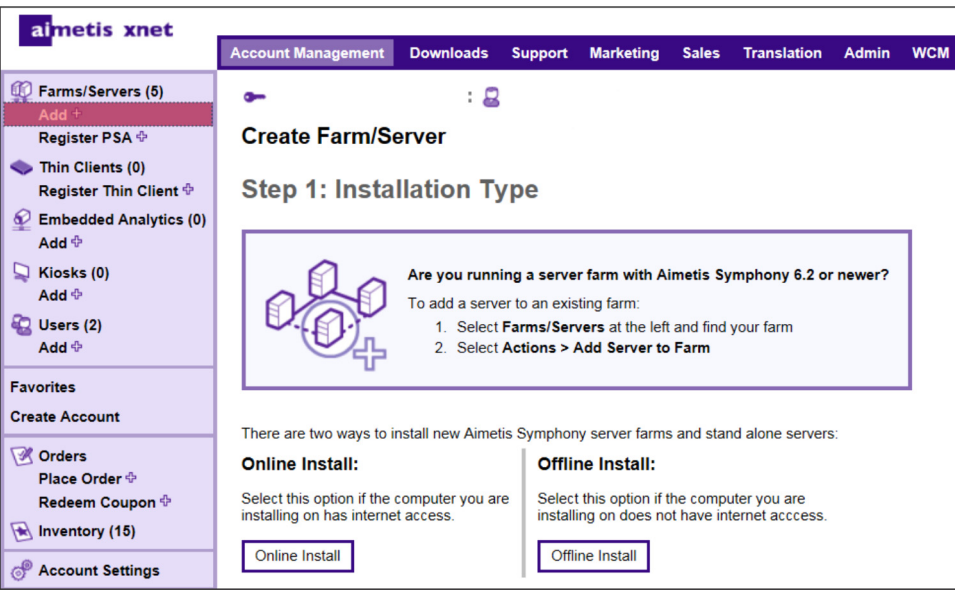

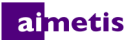

- 4. Befolgen Sie die Anweisungen auf dem Bildschirm.
- 5. Nachdem Sie die Serverfarm bzw. den Server angelegt haben, kopieren Sie die heruntergeladene Lizenzdatei auf den Server.
- 6. Klicken Sie rechts neben dem Feld **Lizenzdatei** auf die Schaltfläche **Durchsuchen (...)** und wählen Sie die Lizenzdatei aus, die Sie zum Server-Computer kopiert haben. Im Feld **Lizenzdatei** wird der Speicherort der Datei aufgeführt.
- 7. Klicken Sie auf **Bestätigen**.

# <span id="page-44-0"></span>**SQL Server Express wird nicht korrekt in Windows XP® installiert**

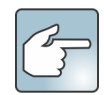

Wenn Sie SQL Express alleine und mit sämtlichen Standardeinstellungen installiert haben, ändern Sie WIN-K6T44FG29EK\Aimetis zu WIN-K6T44FG29EK\**SQLExpress**.

- 1. Installieren Sie SQL Express alleine. **HINWEIS:** Wenn es auch weiterhin nicht funktioniert, liegt das Problem nicht an Symphony.
- 2. Stellen Sie im Symphony-Installationsassistenten eine Verbindung zur Datenbank her. Achten Sie darauf, dass der standardmäßige Instanzname *SQLExpress* und nicht Aimetis lautet. Im folgenden Beispiel zeigt das Feld **Servername** WIN-K6T44FG29EK\aimetis an:

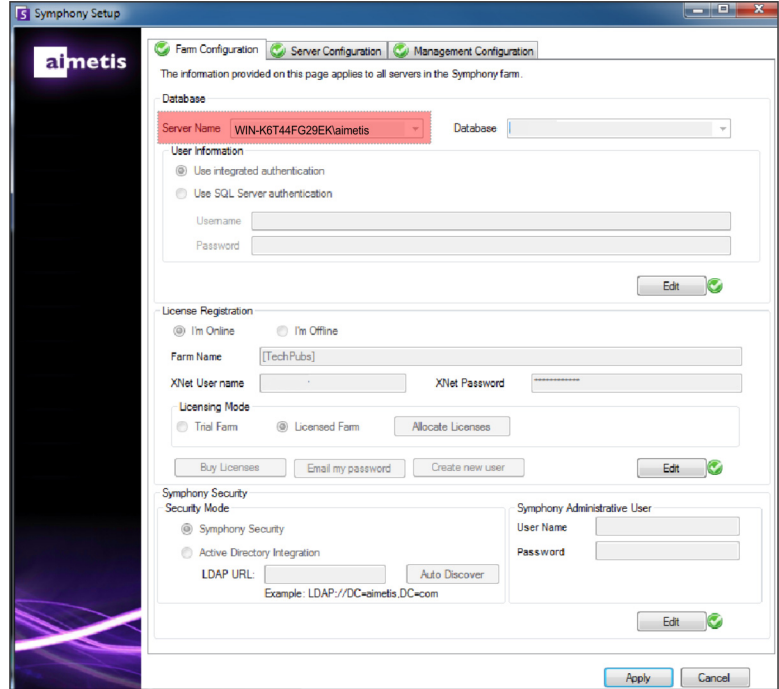